# **EPSON®**

Impressora Fotográfica

# PictureMate 500

Esta publicação não pode ser integral ou parcialmente reproduzida, arquivada nem transmitida por qualquer processo electrónico, mecânico, fotocópia, gravação ou outro, sem a prévia autorização por escrito da Seiko Epson Corporation. As informações aqui contidas destinam-se apenas à utilização desta impressora Epson. A Epson não se responsabiliza pela aplicação das informações aqui contidas a outras impressoras.

O comprador deste produto ou terceiros não podem responsabilizar a Seiko Epson Corporation, ou as suas filiais, por quaisquer danos, perdas, custos ou despesas incorridos por ele ou por terceiros, resultantes de acidentes, abusos ou má utilização do produto, de modificações não autorizadas, reparações ou alterações do produto, ou que resultem ainda (excluindo os E.U.A.) da inobservância estrita das instruções de utilização e de manutenção estabelecidas pela Seiko Epson Corporation.

A Seiko Epson Corporation não se responsabiliza por quaisquer avarias ou problemas provocados pela utilização de opções ou consumíveis não reconhecidos como sendo produtos genuínos EPSON ou produtos aprovados pela Seiko Epson Corporation.

A Seiko Epson Corporation não se responsabiliza por quaisquer avarias provocadas por interferências electromagnéticas resultantes da utilização de quaisquer cabos de interface não reconhecidos como sendo produtos aprovados pela Seiko Epson Corporation.

EPSO $\dot{\rm N}^\circledR$ é uma marca registada e PictureMate™ é uma designação comercial da Seiko Epson Corporation.

PRINT Image Matching™ e o logótipo do PRINT Image Matching são designações comerciais da Seiko Epson Corporation.

© Seiko Epson Corporation, 2001. Todos os direitos reservados. USB DIRECT-PRINT™ e o logótipo do USB DIRECT-PRINT são designações comerciais da Seiko Epson Corporation. © Seiko Epson Corporation, 2002. Todos os direitos reservados. Microsoft ® e Windows ® são marcas registadas da Microsoft Corporation.

Apple ® e Macintosh® são marcas registadas da Apple Computer, Inc. Parte dos dados fotográficos armazenados no CD- ROM que contém o software da impressora é licenciado pela Design Exchange Co., Ltd. © 2000 Design Exchange Co., Ltd. Todos os direitos reservados. DPOF™ é uma designação comercial da CANON INC., Eastman Kodak Company, Fuji Photo Film Co., Ltd. e Matsushita Electric Industrial Co., Ltd.

A designação *Bluetooth* e os logótipos são propriedade da Bluetooth SIG, Inc. e a Seiko Epson Corporation tem licença para utilizar estas designações.

Zip $^\circledR$ é uma marca registada da Iomega Corporation.

SD™ é uma designação comercial.

Memory stick, Memory Stick Duo, Memory Stick PRO e Memory Stick PRO Duo são designações comerciais da Sony Corporation.

xD-Picture Card™ é uma designação comercial da Fuji Photo Film Co.,Ltd.

*Aviso geral: Todos os outros nomes de produtos referidos ao longo do manual têm uma finalidade meramente informativa, podendo ser designações comerciais dos respectivos proprietários. A Epson não detém quaisquer direitos sobre essas marcas.*

© Seiko Epson Corporation, 2005. Todos os direitos reservados.

## *Descrição da PictureMate*

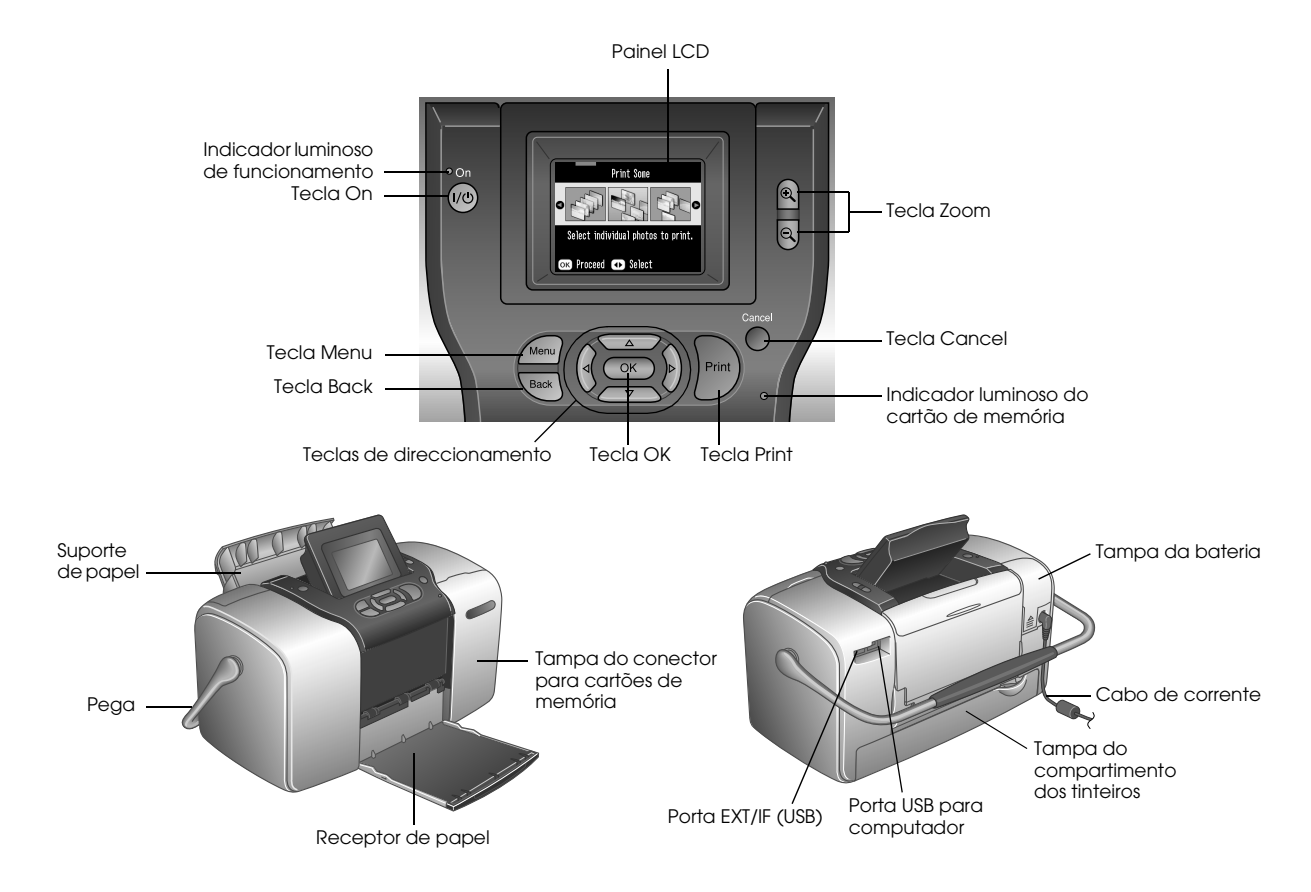

## *Índice de Conteúdo*

## *[Instruções de Segurança](#page-5-0)*

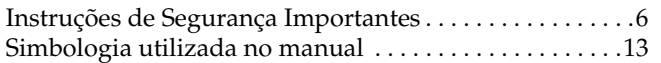

#### *[Bem-vindo!](#page-13-0)*

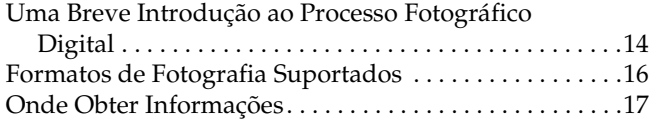

#### *[Preparar para Imprimir](#page-17-0)*

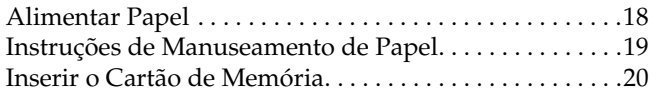

#### *[Impressão Fotográfica Básica](#page-21-0)*

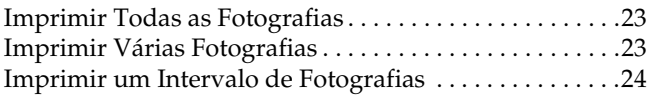

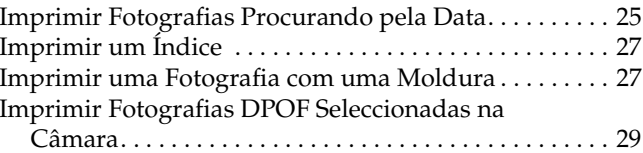

#### *[Fazer Mais com as Suas Fotografias](#page-29-0)*

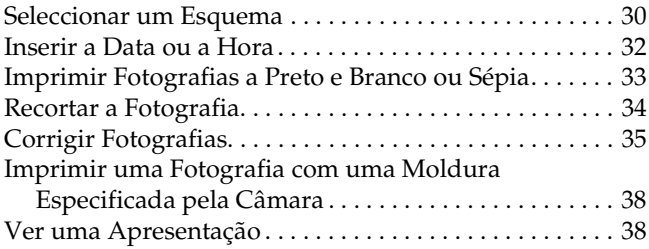

#### *[Guardar Fotografias num Dispositivo Externo](#page-38-0)*

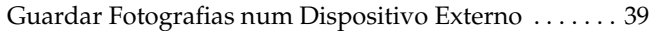

### *[Imprimir a partir de um Dispositivo Externo](#page-41-0)*

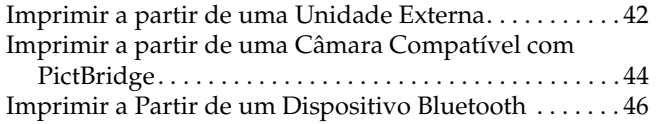

#### *[Substituir o Tinteiro Fotográfico](#page-51-0)*

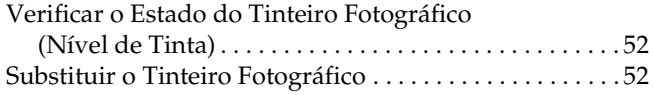

#### *[Transportar a PictureMate](#page-57-0)*

#### *[Definir Preferências na PictureMate](#page-59-0)*

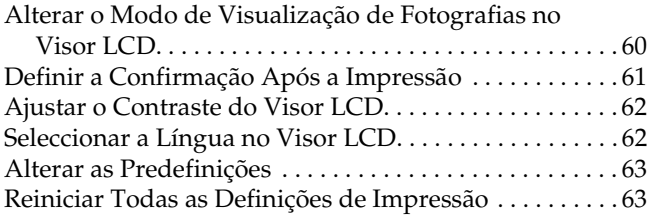

#### *[Utilizar a PictureMate com um Computador](#page-63-0)*

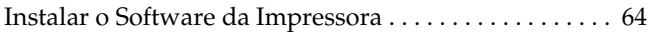

#### *[Manutenção da PictureMate](#page-66-0)*

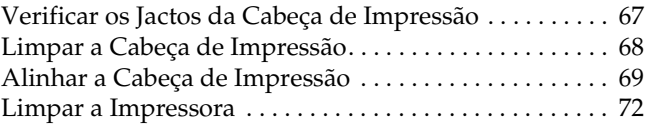

#### *[Resolução de problemas](#page-72-0)*

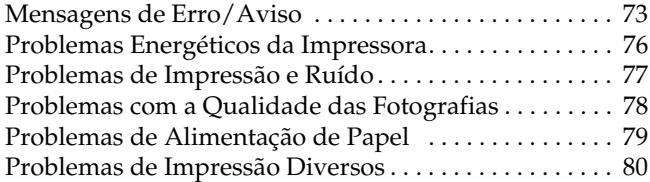

#### *[Serviço de Assistência a Clientes](#page-81-0)*

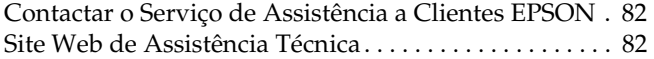

## *[Opções e Consumíveis](#page-82-0)*

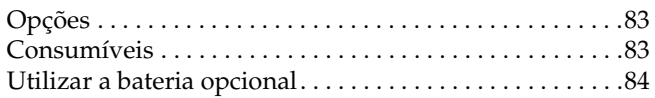

#### *[Características Técnicas](#page-87-0)*

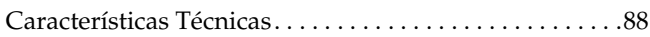

## *[Índice](#page-92-0)*

## <span id="page-5-0"></span>*Instruções de Segurança*

## <span id="page-5-1"></span>*Instruções de Segurança Importantes*

Antes de utilizar a impressora, leia todas as instruções apresentadas em seguida. Certifique-se igualmente de que lê todos os avisos e instruções indicados na impressora.

## *Quando escolher um local para a impressora*

Quando escolher um local para a impressora, tenha em atenção o seguinte:

- ❏ Coloque a impressora sobre uma superfície plana, estável e ampla. Se colocar a impressora perto da parede, certifique-se de que existe um espaço superior a 10 cm entre o painel posterior da impressora e a parede. A impressora não funcionará correctamente se estiver inclinada.
- ❏ Quando guardar ou transportar a impressora, não a incline, não a coloque na vertical nem a vire ao contrário. Se o fizer, poderá derramar tinta.
- ❏ Deixe espaço suficiente na parte frontal da impressora para que o papel seja totalmente ejectado.
- ❏ Evite colocar a impressora em locais sujeitos a variações bruscas de temperatura e humidade. Mantenha também a impressora e o adaptador de corrente alterna afastados de luz solar directa, luzes intensas ou fontes de calor.
- ❏ Não deixe a impressora num local sujeito a temperaturas elevadas, como, por exemplo, dentro de um carro. Mantenha a impressora afastada de luz solar directa, luzes intensas e fontes de calor. Caso contrário, a impressora pode ficar danificada ou a tinta pode verter.
- ❏ Evite colocar a impressora em locais sujeitos a pó, choques ou vibrações.
- ❏ Deixe espaço suficiente à volta da impressora para permitir uma ventilação adequada.
- ❏ Coloque o adaptador de corrente alterna junto a uma tomada de parede, de modo a que a ficha possa ser desligada facilmente.
- ❏ Não coloque nem guarde a impressora, o adaptador de corrente alterna nem a bateria opcional no exterior.

#### *Quando instalar a impressora*

Quando instalar a impressora, tenha em atenção o seguinte:

- ❏ Não bloqueie nem tape as saídas de ventilação e as aberturas existentes na impressora.
- ❏ Os cabos de corrente devem ser colocados de forma a evitar danos, cortes ou desgaste dos cabos e de forma a que estes não sejam pisados nem fiquem enrolados. Não coloque objectos em cima dos cabos de corrente e não permita que o adaptador de corrente alterna ou os cabos de corrente sejam pisados ou danificados. Certifique-se de que mantém todos os cabos de corrente direitos nas extremidades e nos pontos em que estes entram e saem do adaptador de corrente alterna.
- ❏ Utilize apenas os cabos de corrente fornecidos com este produto. Caso contrário, poderão ocorrer incêndios, choques eléctricos ou ferimentos.
- ❏ O adaptador de corrente alterna (modelo A361H) foi concebido para utilização com a impressora com a qual foi fornecido. Não tente utilizá-lo com outros dispositivos electrónicos, salvo indicação em contrário.
- ❏ Utilize apenas o tipo de fonte de energia indicado na etiqueta do adaptador de corrente alterna e ligue o produto directamente a uma tomada eléctrica doméstica padrão, utilizando um cabo de corrente CA que esteja de acordo com as normas de segurança locais.
- ❏ Evite utilizar tomadas no mesmo circuito de fotocopiadoras ou sistemas de ar condicionado que estão constantemente a ser ligados e desligados.
- ❏ Evite utilizar tomadas eléctricas que sejam controladas por interruptores de parede ou temporizadores automáticos.
- ❏ Mantenha o sistema informático afastado de potenciais fontes de interferência electromagnética, tais como altifalantes ou bases de telefones sem fio.
- ❏ Não utilize um cabo, um adaptador de corrente alterna ou uma bateria opcional que apresente danos ou desgaste.
- ❏ Se utilizar uma extensão com a impressora, certifique-se de que a soma total da amperagem dos dispositivos ligados à extensão não excede a amperagem total da própria extensão. Certifique-se também de que a amperagem total de todos os dispositivos ligados à tomada de parede não excede a amperagem da tomada.
- ❏ À excepção das situações explicadas nos guias da impressora, não desmonte, não modifique nem tente reparar o adaptador de corrente alterna, o cabo de corrente, a impressora ou os acessórios.
- ❏ Desligue a impressora e o adaptador de corrente alterna, retire a bateria opcional da impressora e recorra aos serviços de um técnico especializado nas seguintes situações:

Se o cabo de corrente ou a ficha estiverem danificados; se algum líquido se tiver infiltrado na impressora, no adaptador de corrente alterna ou na bateria opcional; se a impressora, o adaptador de corrente alterna ou a bateria opcional tiverem caído ou se a caixa exterior estiver danificada; se a impressora, o adaptador de corrente alterna ou a bateria opcional não funcionarem correctamente ou apresentarem uma diminuição de rendimento notória. Não ajuste os controlos que não são mencionados nas instruções de utilização.

- ❏Não utilizar com as mão molhadas.
- ❏ Se pretender utilizar o adaptador de corrente alterna ou a bateria opcional na Alemanha, tenha em atenção que, para proteger esta impressora de curto-circuitos e sobrecargas, a instalação eléctrica do edifício deve estar protegida por um disjuntor de 10 a 16 A.

## *Quando utilizar a impressora*

Quando utilizar a impressora, tenha em atenção o seguinte:

- ❏ Se utilizar a impressora em locais onde a utilização de dispositivos electrónicos é limitada, como, por exemplo, em aviões ou em hospitais, siga todas as instruções apresentadas nesses locais.
- ❏ Não introduza objectos nas ranhuras existentes na impressora.
- ❏ Tenha cuidado para não derramar líquidos sobre a impressora ou sobre o adaptador de corrente alterna.
- ❏ Não coloque as mãos no interior da impressora nem toque no tinteiro fotográfico durante a impressão.
- ❏ Desligue sempre a impressora utilizando a tecla On. Só deve desligar a impressora ou retirar o cabo de corrente quando o indicador luminoso de funcionamento apagar.
- ❏ Antes de transportar a impressora, certifique-se de que o tinteiro fotográfico está instalado.

❏ Deixe o tinteiro fotográfico instalado. Retirar o tinteiro pode secar a cabeça de impressão e fazer com que a impressora não imprima.

## *Quando utilizar um cartão de memória*

❏ Use apenas cartões de memória compatíveis com a impressora. Consulte Inserir Cartões de Memória.

## *Quando utilizar o LCD*

- ❏ O painel LCD contém pequenos pontos brilhantes ou escuros. Isto é normal e não significa que o visor LCD esteja de alguma forma danificado.
- ❏ Para limpar o painel LCD, utilize apenas um pano seco e macio. Não utilize líquidos ou químicos de limpeza.
- ❏ Se o visor LCD do painel de controlo da impressora ficar danificado, contacte o seu distribuidor. Se a solução de cristal líquido entrar em contacto com as mãos, lave-as bem com água e sabão. Se a solução de cristal líquido entrar em contacto com os olhos, lave-os imediatamente com água. Recorra a um médico se os problemas de visão não desaparecerem ao fim de um certo tempo.

## *Quando utilizar o Adaptador de Impressão Fotográfica Bluetooth opcional*

Consulte as instruções de segurança na documentação do Adaptador de Impressão Fotográfica Bluetooth.

## *Quando utilizar a bateria opcional*

- ❏ Se o ácido da bateria entrar em contacto com os olhos ou com a pele, lave imediatamente a área afectada com água em abundância e consulte um médico. Se engolir uma bateria, recorra imediatamente a assistência médica.
- ❏ Utilize apenas uma bateria de iões de lítio modelo EU-112 da EPSON com esta impressora de acordo com as instruções apresentadas na documentação. Se substituir a bateria por um modelo não adequado poderá provocar uma explosão.
- ❏ Utilize apenas o adaptador de corrente alterna modelo A361H para carregar a bateria e utilizar a impressora.
- ❏ Não carregue nem utilize a bateria com dispositivos que não os produtos indicados. Se utilizar a bateria com outros dispositivos, pode danificar a bateria ou os outros dispositivos, ou pode provocar uma explosão.
- ❏ Para evitar o risco de um curto-circuito, não retire a caixa exterior da bateria.
- ❏ Não manuseie a bateria com as mãos molhadas nem a utilize próximo de água.
- ❏ Não coloque a bateria em locais expostos a água ou humidade excessiva.
- ❏ Não deixe cair a bateria, não a perfure, desmonte nem provoque um curto-circuito.
- ❏ Não coloque a bateria perto ou dentro de água ou de fogo.
- ❏ Não utilize a bateria se esta estiver a verter ou se estiver danificada de qualquer outra forma.
- ❏ À excepção deste produto, não carregue a bateria noutros dispositivos.
- ❏ Não carregue a bateria perto de fogo nem em locais extremamente quentes.
- ❏Mantenha a bateria afastada de fontes de calor.
- ❏ Não deixe a bateria no interior de um veículo para evitar o sobreaquecimento da mesma.
- ❏ Não introduza objectos em nenhuma das aberturas existentes, pois estes poderão entrar em contacto com pontos de voltagem perigosos ou provocar um curto-circuito.
- ❏ Mantenha a bateria afastada de objectos de metal, como, por exemplo, moedas ou chaves, pois a bateria pode entrar em curto-circuito.
- ❏ Não solde fios de chumbo nem terminais directamente na bateria.
- ❏Não toque nos terminais da bateria.
- ❏ Se a bateria verter ou se sentir qualquer odor estranho, mantenha a bateria afastada de fogo.
- ❏ Se ocorrer um sobreaquecimento, descoloração ou deformação, retire a bateria do produto e não volte a utilizá-la.
- ❏ Carregue a bateria antes de a utilizar se não a tiver usado durante um longo período de tempo.

## *Quando guardar a bateria opcional*

- ❏ Se não utilizar a impressora durante um longo período de tempo, retire a bateria da impressora e guarde-a separadamente para evitar que descarregue demasiado.
- ❏ Não guarde a bateria em locais sujeitos a temperatura ou humidade excessiva.
- ❏ Guarde a bateria num local fora do alcance das crianças.

#### *Quando deitar a bateria opcional fora*

Antes de deitar a bateria fora, descarregue-a totalmente.

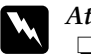

#### *Atenção:* ❏

 *Não deite fora a bateria tal como o faria com qualquer outro objecto. Deite-a fora numa caixa de reciclagem, de acordo com as leis locais.*

❏*Não incinere nem queime a bateria.*

Para utilizadores na Europa:

Não deite fora a bateria tal como o faria com qualquer outro objecto. Deite-a fora numa caixa de reciclagem, de acordo com as leis locais.

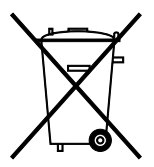

Para utilizadores nos Estados Unidos e Canadá:

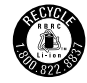

Esta marca indica que a bateria será reciclada pela RBRC. Para deitar fora a bateria, contacte a RBRC.

## *Quando manusear tinteiros fotográficos*

Quando manusear os tinteiros fotográficos, tenha em atenção o seguinte:

- ❏ Não agite o tinteiro fotográfico depois de o retirar da embalagem; caso contrário, a tinta poderá verter.
- ❏ Não retire nem rasgue a etiqueta existente no tinteiro; se o fizer, a tinta pode verter.
- ❏ Não utilize o tinteiro fotográfico para além da data limite indicada na embalagem; caso contrário, poderá prejudicar a qualidade de impressão. Para obter melhores resultados, utilize o tinteiro fotográfico nos seis meses seguintes à sua instalação.
- ❏ Não desmonte nem tente recarregar os tinteiros fotográficos; se o fizer, pode danificar a cabeça de impressão.
- ❏ Se o tinteiro fotográfico estiver guardado num local frio, deixe-o aquecer à temperatura ambiente durante pelo menos três horas antes de o utilizar.
- ❏ Guarde os tinteiros fotográficos num local fresco e escuro.
- ❏ O circuito integrado deste tinteiro fotográfico regista uma série de informações relacionadas com o tinteiro, tais como a quantidade de tinta existente, de modo a que o tinteiro possa ser removido e reinstalado sem problemas. No entanto, sempre que inserir um tinteiro, é gasta uma pequena quantidade de tinta, pois a impressora efectua automaticamente um teste de fiabilidade.

❏ Guarde os tinteiros fotográficos com a parte inferior da embalagem voltada para baixo.

### *Programa ENERGY STAR®*

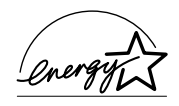

Como parceiro ENERGY STAR®, a Epson determinou que este produto cumpre as directivas ENERGY STAR® relacionadas com eficácia energética.

Este programa internacional promove, junto da indústria informática e da indústria de equipamento de escritório, o desenvolvimento de computadores pessoais, monitores, impressoras, aparelhos de fax, fotocopiadoras e digitalizadores que permitam reduzir a poluição atmosférica provocada pela produção de energia. As respectivas normas e logótipos são iguais entre os países aderentes.

## <span id="page-12-0"></span>*Simbologia utilizada no manual*

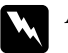

 *Atenção Mensagens que têm de ser rigorosamente cumpridas a fim de evitar danos para o utilizador.*

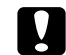

 *Importante: Mensagens que têm de ser respeitadas para evitar danos no equipamento.*

#### *Nota:*

*Mensagens que contêm informações importantes e conselhos úteis para a utilização da impressora.*

## <span id="page-13-0"></span>*Bem-vindo!*

PictureMate™ é o seu novo laboratório fotográfico pessoal de fácil utilização. Basta inserir um cartão de memória de uma câmara digital para começar a imprimir fotografias brilhantes e de longa duração. Porque a PictureMate é leve e portátil, pode imprimir as fotografias que tirar a qualquer momento e em qualquer lugar. Além disso, as fotografias da PictureMate são de longa duração; daqui a algumas gerações, as fotografias impressas na PictureMate continuarão com a mesma vivacidade de agora.

## <span id="page-13-1"></span>*Uma Breve Introdução ao Processo Fotográfico Digital*

Com as máquinas fotográficas de filme, o processo era simples; comprar o rolo, tirar as fotografias, levar o rolo a um laboratório fotográfico para revelação e voltar posteriormente para levantar as fotografias e os negativos. Com os negativos, podia sempre voltar ao laboratório se quisesse mais cópias.

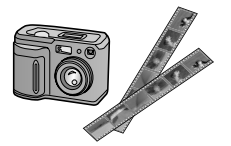

O processo digital também é simples e permite-lhe controlar tudo. Basta seguir estas etapas básicas:

#### **1. Rever e Apagar**

Depois de tirar as fotografias, reveja-as no ecrã da câmara digital. Apague as fotografias que não quer imprimir ou guardar.

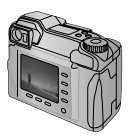

#### **2. Imprimir**

Insira o cartão de memória da câmara na PictureMate, seleccione as fotografias e imprima-as.

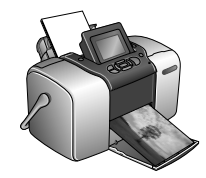

#### **3. Guardar**

Para guardar os ficheiros de fotografias digitais (à semalhança dos negativos), grave-os para um CD ou para o computador. Assim, pode reimprimir as fotografias sempre que quiser.

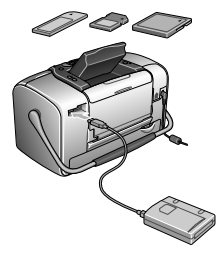

### **4. Limpar o Cartão de Memória**

Depois de guardar os ficheiros das fotografias, apague-os do cartão de memória para libertar espaço para mais fotografias.

## *Funções Especiais*

A impressão com a PictureMate torna-se ainda mais fácil com estas funções especiais:

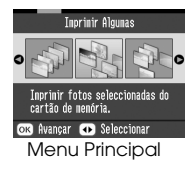

A partir do menu principal da PictureMate, pode imprimir todas as fotografias ou seleccionar apenas as que desejar. Ver ["Impressão Fotográfica Básica" na](#page-21-1)  p[ágina 22](#page-21-1).

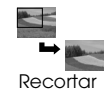

Pode recortar fotografias directamente a partir da PictureMate — sem utilizar um computador. Ver ["Recortar a](#page-33-1)  [Fotografia" na página 34](#page-33-1).

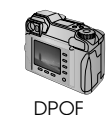

Se a sua câmara suportar o formato DPOF (Digital Print Order Format), pode seleccionar previamente as fotografias a imprimir com o cartão de memória ainda inserido na câmara. Quando inserir o cartão na PictureMate, esta já sabe quais as fotografias que seleccionou. Ver ["Imprimir Fotografias DPOF](#page-28-1)  Seleccionadas na Câmara" na p[ágina 29](#page-28-1).

**∕√PictBridge** 

Se tiver uma câmara compatível com PictBridge® ou Impressão Directa USB, pode ligar a câmara à PictureMate e controlar a impressão directamente apartir da câmara. Ver ["Imprimir a partir de](#page-43-1)  [uma Câmara Compatível com](#page-43-1)  [PictBridge" na página 44](#page-43-1).

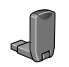

Se tiver um PDA, um telemóvel ou um computador compatível com Bluetooth®, pode enviar fotografias à PictureMate para impressão sem fios. Só precisa do adaptador de impressão fotográfica Bluetooth Epson®. Ver "Imprimir a Partir de um [Dispositivo Bluetooth" na página](#page-45-1)  [46](#page-45-1).

#### *Nota:*

*A PictureMate também suporta as normas de melhoramento de imagem P.I.M. (PRINT Image Matching™) e Exif Print integradas em muitas câmaras. Para saber se a sua câmara é compatível com a tecnologia P.I.M., consulte a documentação da câmara.* 

## <span id="page-15-0"></span>*Formatos de Fotografia Suportados*

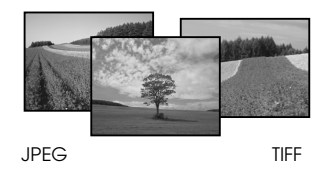

Certifique-se de que as suas fotografias obedecem a estes requisitos para serem impressas na PictureMate:

- ❏ Apenas ficheiros JPEG ou ficheiros TIFF não comprimidos
- ❏Resoluções entre  $80 \times 80$  e  $4.600 \times 4.600$  pixéis

A PictureMate reconhece e imprime as primeiras 999 fotografias do cartão de memória.

## <span id="page-16-0"></span>*Onde Obter Informações*

*Desembalagem e instalação*

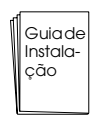

Consulte o *Guia de Instalação* para desembalar, instalar e utilizar a PictureMate.

*Imprimir, alterar definições e instalar o software da impressora*

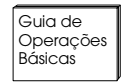

O *Guia de Operações Básicas* (este manual) explica-lhe como imprimir fotografias directamente a partir do cartão de memória da câmara. Descreve ainda como imprimir a partir de outros dispositivos, como substituir o tinteiro fotográfico PictureMate, como cuidar da PictureMate, instalar o software da impressora e resolver problemas.

*Utilizar a PictureMate com um computador*

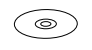

O *Guia do Utilizador* existente no CD contém informações aprofundadas e instruções para utilizar a PictureMate com um computador.

## <span id="page-17-0"></span>*Preparar para Imprimir*

Antes de imprimir, tem de colocar papel e inserir o cartão de memória na PictureMate.

## <span id="page-17-1"></span>*Alimentar Papel*

Execute as seguintes operações para alimentar papel fotográfico PictureMate:

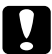

 *Importante: Não coloque papel normal; se o fizer pode danificar a PictureMate.* 

1. Desloque a pega para trás e para baixo. Em seguida, abra o suporte de papel e o receptor.

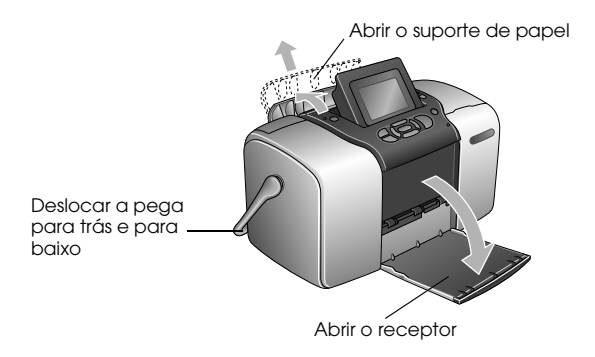

*Nota:*

*Mantenha a pega totalmente para baixo durante a impressão, de forma a permitir a passagem do papel.*  2. Puxe cuidadosamente a parte superior do suporte de papel para cima até encaixar.

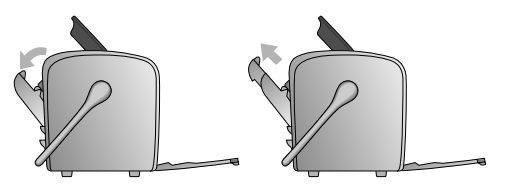

3. Coloque o papel encostado ao guia de margem direito, com a face brilhante voltada para cima.

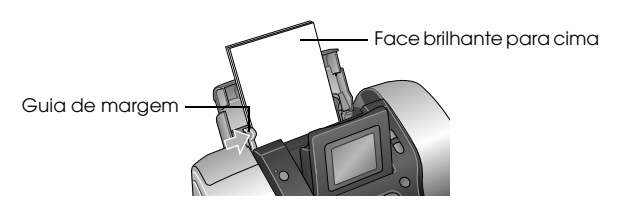

*Nota:*

*Certifique-se de que a face brilhante do papel está voltada para cima, para evitar que a impressão fique borratada.*

4. Faça deslizar o guia de margem esquerdo até ao papel. Certifique-se de que o guia fica encostado ao papel, mas sem o prender demasiado para permitir que o papel se desloque.

*Nota:*

*Quando precisar de mais papel, encomende um PictureMate PicturePack. Para mais informações, consulte ["Consumíveis" na página 83](#page-82-3).* 

## <span id="page-18-0"></span>*Instruções de Manuseamento de Papel*

## *Quando guardar as impressões*

- ❏ Não toque no lado impresso nem empilhe as impressões até a tinta secar.
- ❏ Para evitar riscar a imagem, certifique-se de que não exerce fricção sobre a face impressa do papel. Se a fricção for excessiva, a tinta poderá sair do papel.
- ❏ Não empilhe as impressões com as imagens impressas em contacto.
- ❏ Não empilhe as impressões e as películas de fotografias convencionais com as imagens em contacto.
- ❏ Se empilhar as impressões, coloque uma folha de papel normal ou outro papel absorvente entre cada uma das impressões.

## *Quando guardar papel não utilizado*

Guarde o papel não utilizado na embalagem original e mantenha-o afastado de temperaturas elevadas, humidade excessiva e fontes de luz intensa.

## *Quando pretender expor as fotografias*

- ❏ Quando pretender expor as impressões no interior, a Epson recomenda que as proteja com molduras de vidro de forma a preservar as cores da imagem.
- ❏ Evite expor as fotografias no exterior ou num local exposto a luz solar directa para evitar que fiquem esbatidas.

#### *Nota:*

*Para obter melhores resultados, deixe que as impressões sequem bem durante 24 horas antes de as emoldurar.*

## <span id="page-19-0"></span>*Inserir o Cartão de Memória*

- 1. Pressione On para ligar a PictureMate.
- 2. Abra a tampa do cartão de memória.
- 3. Insira o cartão de memória no conector correcto, conforme indica a figura.

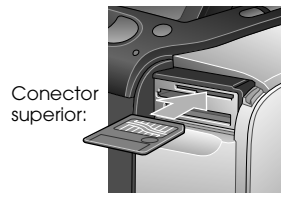

SmartMedia™

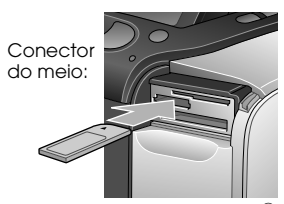

Sony Memory Stick<sup>®</sup> Memory Stick Duo™ \* Memory Stick PRO™ Memory Stick PRO Duo™ \* MagicGate™ Memory Stick MagicGate Memory Stick Duo™ \*

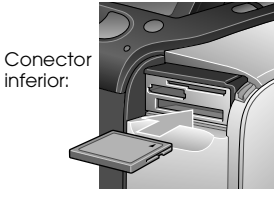

Microdrive™ CompactFlash® (Tipo I + II)

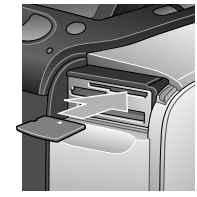

xD Picture Card™xD-Picture Card™ Type M

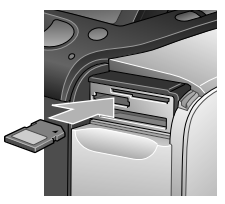

SD (Secure Digital) cartão miniSD™ \*\*MMC™ (MultiMediaCard™)

- \* Necessita do adaptador Memory Stick Duo
- \*\* Necessita do adaptador miniSD

Empurre cuidadosamente o cartão até ele parar (o cartão não entra totalmente).

Insira apenas um cartão de cada vez.

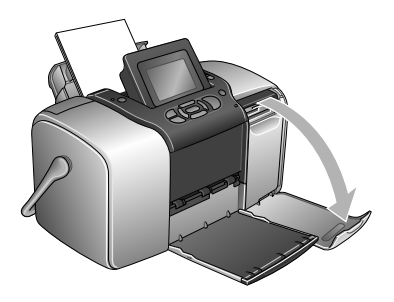

Quando o cartão estiver inserido, o indicador luminoso do cartão acende.

Indicador luminoso do cartão

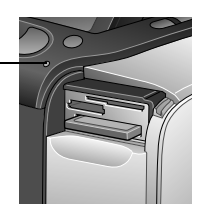

4. Feche a tampa de acesso ao cartão de memória.

Agora, já pode seleccionar fotografias e esquemas para imprimir a partir do menu principal. Ver ["Impressão Fotográfica Básica" na página 22](#page-21-1).

## *Retirar o Cartão de Memória*

Para retirar o cartão de memória, certifique-se de que o indicador luminoso do cartão não está intermitente e puxe o cartão para fora do conector.

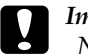

 *Importante: Não retire um cartão enquanto o indicador luminoso do cartão estiver intermitente; se o fizer, pode perder fotografias guardadas no cartão.*

## <span id="page-21-1"></span><span id="page-21-0"></span>*Impressão Fotográfica Básica*

Pode seleccionar as fotografias que quer imprimir a partir do menu principal.

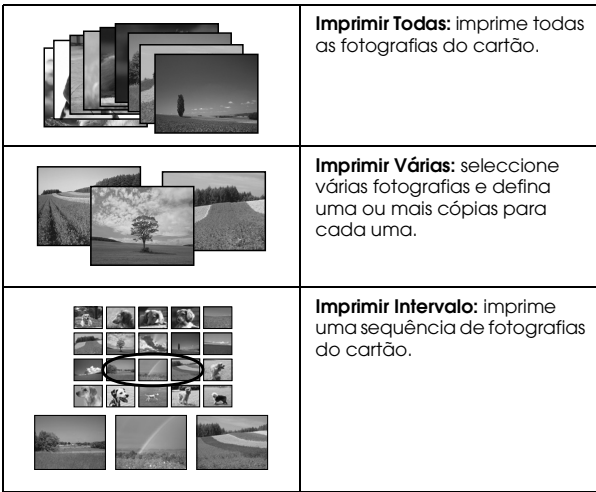

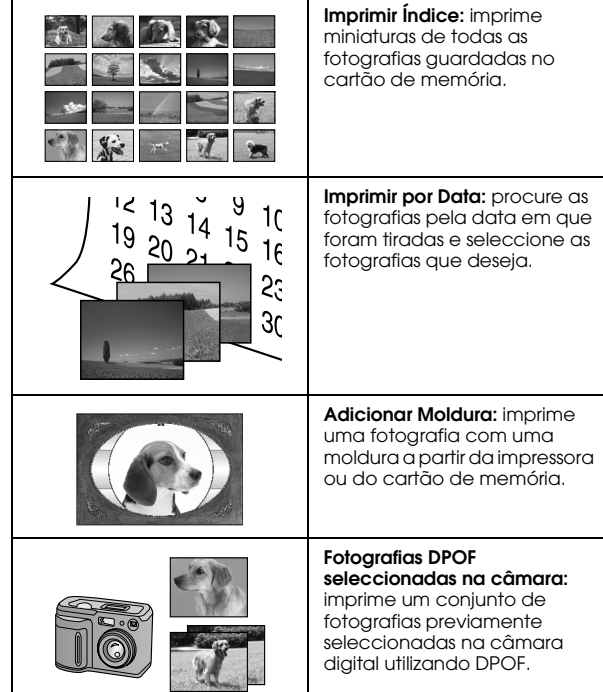

Certifique-se de que o cartão de memória está inserido na PictureMate e que o menu Principal está aberto no ecrã; em seguida, execute as operações indicadas para a opção que desejar.

## <span id="page-22-0"></span>*Imprimir Todas as Fotografias*

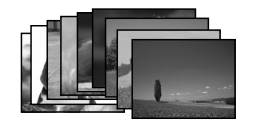

- 1. Pressione  $\textcircled{a}$  ou  $\textcircled{b}$  para seleccionar Imprimir Todas e, em seguida, pressione OK.
- 2. Pressione  $\textcircled{a}$  ou  $\textcircled{c}$  para seleccionar o número de cópias.

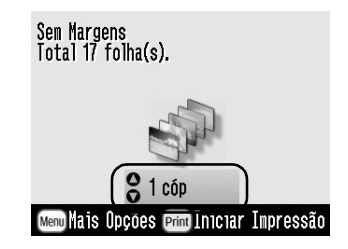

3. Pressione OK para confirmar as selecções de impressão.

4. Pressione Print para iniciar a impressão.

## <span id="page-22-2"></span><span id="page-22-1"></span>*Imprimir Várias Fotografias*

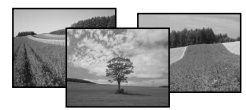

- 1. Pressione  $\textcircled{1}$  ou  $\textcircled{2}$  para seleccionar Imprimir Várias e, em seguida, pressione OK.
- 2. Pressione  $\textcircled{a}$  ou  $\textcircled{b}$  para ver a fotografia que quer imprimir.

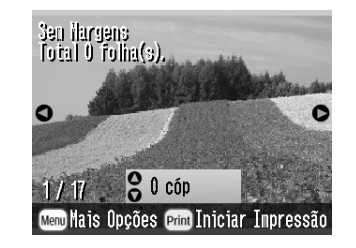

#### *Nota:*

*Pode alterar o modo de visualização de fotografias, pressionando*  $\textcircled{9}$  *ou*  $\textcircled{9}$ 

3. Pressione  $\textcircled{a}$  ou  $\textcircled{c}$  para seleccionar o número de cópias que deseja imprimir dessa fotografia (até 100).

## <span id="page-23-0"></span>*Imprimir um Intervalo de Fotografias*

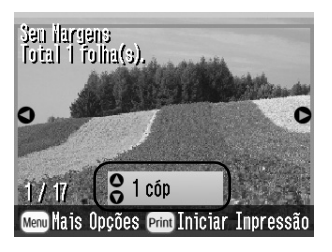

- 4. Repita as operações descritas nos pontos 2 e 3 para outras fotografias.
- 5. Pressione OK para confirmar as selecções de impressão.
- 6. Pressione Print para iniciar a impressão.

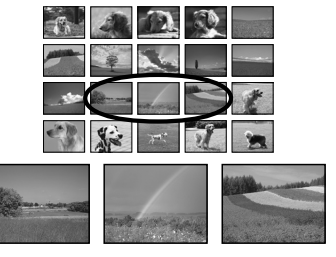

Execute as operações descritas em seguida para imprimir um intervalo (ou sequência) de fotografias consecutivas a partir do cartão de memória da câmara. A selecção de um intervalo é uma opção prática, porque não precisa de seleccionar cada fotografia individualmente.

1. Pressione  $\textcircled{1}$  ou  $\textcircled{2}$  para seleccionar Imprimir Intervalo e, em seguida, pressione OK. Aparecem imagens em miniatura das fotografias.

2. Pressione  $\textcircled{1}$  ou  $\textcircled{2}$  para seleccionar a primeira fotografia. Em seguida, pressione OK.

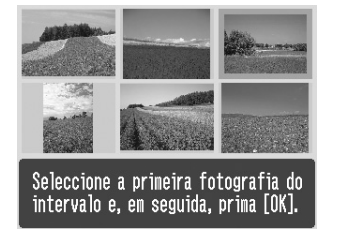

3. Pressione  $\textcircled{1}$  ou  $\textcircled{2}$  para seleccionar a última fotografia.

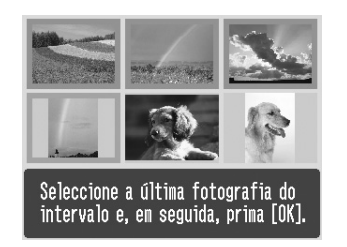

- 4. Certifique-se de que as fotografias que quer imprimir estão seleccionadas a azul e, em seguida, pressione OK.
- 5. Pressione  $\bigcirc$  ou  $\bigcirc$  para seleccionar o número de cópias.
- 6. Pressione OK para confirmar as selecções de impressão.
- 7. Pressione Print para iniciar a impressão.

## <span id="page-24-1"></span><span id="page-24-0"></span>*Imprimir Fotografias Procurando pela Data*

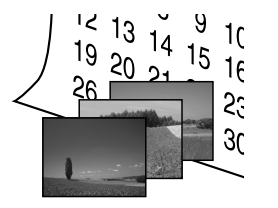

Se souber em que data foram tiradas as fotografias, pode localizá-las e imprimi-las facilmente através deste menu.

1. Pressione  $\textcircled{1}$  ou  $\textcircled{2}$  para seleccionar Imprimir por Data e, em seguida, pressione OK.

2. Pressione  $\textcircled{a}$  ou  $\textcircled{b}$  para seleccionar a data que deseja e, em seguida  $\circledcirc$  validar a data. Para limpar a selecção, pressione  $\textcircled{a}$ .

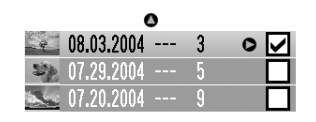

#### OTotal 3 folha(s). Seleccionar/Cancelar OK Avançar

- 3. Pressione OK.
- 4. Pressione  $\textcircled{1}$  ou  $\textcircled{2}$  para seleccionar a fotografia que deseja.

#### *Nota:*

*Pode alterar o modo de visualização de fotografias, pressionando* (a) *ou* (a)

5. Pressione  $\textcircled{a}$  ou  $\textcircled{c}$  para seleccionar o número de cópias para essa fotografia.

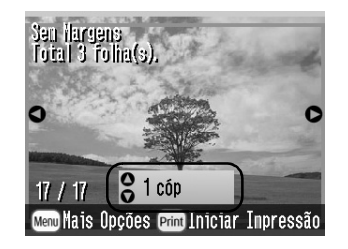

- 6. Repita as operações descritas nos pontos 4 e 5 para outras fotografias.
- 7. Pressione OK para confirmar as selecções de impressão.
- 8. Pressione Print para iniciar a impressão.

## <span id="page-26-0"></span>*Imprimir um Índice*

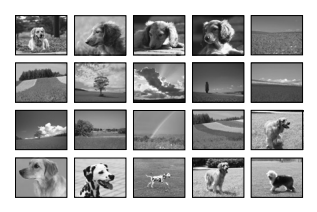

- 1. Pressione  $\textcircled{0}$  ou  $\textcircled{0}$  para seleccionar Imprimir Índice e, em seguida, pressione OK.
- 2. Pressione OK para confirmar as selecções de impressão.
- 3. Pressione Print para iniciar a impressão.

## <span id="page-26-1"></span>*Imprimir uma Fotografia com uma Moldura*

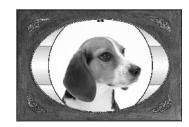

Pode tornar as suas fotografias mais divertidas, imprimindo-as com uma moldura! Para além das molduras predefinidas, pode adicionar molduras a partir do cartão de memória, utilizando o software PIF DESIGNER e EPSON PRINT Image Framer Tool. Para obter informações sobre a instalação do software, consulte ["Instalar o Software da Impressora" na](#page-63-2)  p[ágina 64](#page-63-2). Para obter informações sobre a utilização do software, consulte o *Guia do Utilizador*.

#### *Nota:*

*Se quiser imprimir uma fotografia com uma moldura previamente especificada na câmara EPSON, consulte ["Imprimir uma Fotografia com uma Moldura Especificada](#page-37-2)  pe[la Câmara" na página 38.](#page-37-2)*

1. Pressione  $\textcircled{1}$  ou  $\textcircled{2}$  para seleccionar Adicionar Moldura e pressione OK.

2. Pressione  $\textcircled{1}$  ou  $\textcircled{2}$  para seleccionar a fotografia e pressione OK.

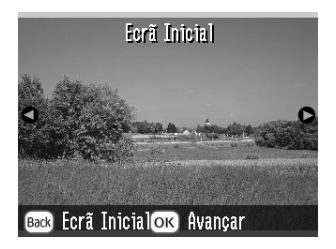

3. Pressione  $\textcircled{1}$  ou  $\textcircled{2}$  para seleccionar a moldura e pressione OK.

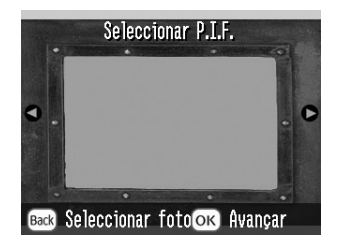

Aparece uma pré-visualização da fotografia e da moldura que seleccionou.

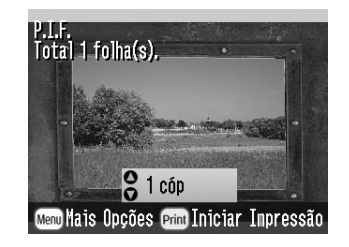

#### *Nota:*

*Se seleccionar uma moldura a partir do cartão de memória, não é possível obter uma pré-visualização da fotografia e da moldura.*

- 4. Pressione  $\textcircled{a}$  ou  $\textcircled{b}$  para seleccionar o número de cópias.
- 5. Pressione OK para confirmar as selecções de impressão.
- 6. Pressione Print para iniciar a impressão.

#### 2. Quando esta mensagem aparecer, pressione OK.

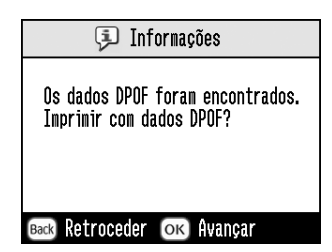

3. Pressione Print para iniciar a impressão.

**Português**

## <span id="page-28-1"></span><span id="page-28-0"></span>*Imprimir Fotografias DPOF Seleccionadas na Câmara*

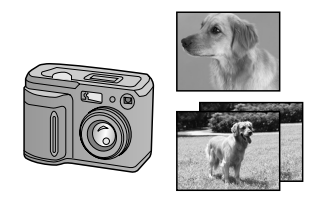

Se a sua câmara suportar o formato DPOF (Digital Print Order Format), pode utilizá-la para seleccionar previamente as fotografias a imprimir, bem como o número de cópias a imprimir. Consulte o manual da câmara para seleccionar as fotografias que pretende imprimir com DPOF e, em seguida, insira o cartão de memória na PictureMate. A PictureMate lê automaticamente as fotografias pré-seleccionadas.

1. Insira papel e um cartão de memória que contenha dados DPOF.

## <span id="page-29-0"></span>*Fazer Mais com as Suas Fotografias*

Se pressionar Menu enquanto estiver a efectuar definições de impressão, pode alterar as impressões da seguinte forma:

- ❏Imprimir fotografias em vários esquemas
- ❏Imprimir fotografias com a hora e/ou a data
- ❏ Imprimir fotografias a preto e branco ou com uma tonalidade sépia
- ❏Imprimir parte de uma fotografia
- ❏Ajustar ou melhorar as fotografias impressas
- ❏ Imprimir uma fotografia com uma moldura especificada pela câmara

Pode igualmente ver todas as fotografias guardadas no cartão de memória em sequência, como se se tratasse de uma apresentação, a partir do menu principal.

## <span id="page-29-1"></span>*Seleccionar um Esquema*

- 1. Depois de seleccionar as fotografias e o número de cópias, pressione Menu.
- 2. Pressione  $\textcircled{a}$  ou  $\textcircled{b}$  para seleccionar Esquema e, em seguida, pressione  $\odot$  para abrir o menu.
- 3. Pressione  $\textcircled{2}$  ou  $\textcircled{7}$  para seleccionar a definição de esquema que deseja para a(s) fotografia(s) e, em seguida, pressione OK.

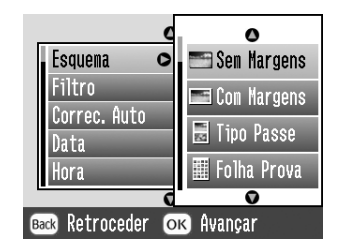

#### Pode escolher as seguintes opções:

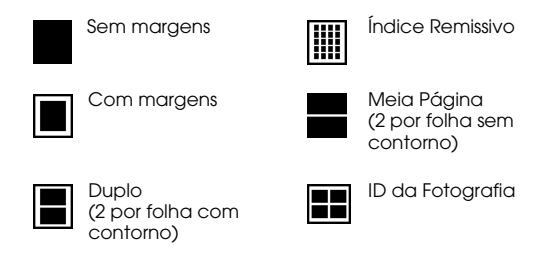

#### *Nota:*

*Para imprimir fotografias de formato duplo numa folha, seleccione múltiplas cópias ou múltiplas fotografias.*

- 4. Se não precisar de efectuar mais alterações, pressione OK para fechar o menu.
- 5. Pressione OK para confirmar as selecções de impressão.
- 6. Pressione Print para iniciar a impressão.

## *Ajustar a quantidade de imagem ampliada durante a impressão sem margens*

Quando a opção Sem Margens está seleccionada, a imagem é automaticamente aumentada de forma a eliminar as margens. Parte da imagem pode assim ficar cortada. As operações descritas em seguida explicam-lhe como controlar a quantidade de imagem a aumentar.

- 1. No menu principal ou depois de seleccionar as fotografias, pressione Menu.
- 2. Pressione  $\textcircled{a}$  ou  $\textcircled{b}$  para seleccionar Configurar e pressione  $\odot$  para abrir o menu.
- 3. Pressione  $\textcircled{2}$  ou  $\textcircled{7}$  para seleccionar Expansão Sem Margens e, em seguida, pressione  $\mathbb{D}$ .
- 4. Pressione  $\bigcirc$  ou  $\bigcirc$  para seleccionar a definição e, em seguida, pressione OK.

#### *Nota:*

*Para a maioria das tarefas de impressão, recomendamos que seleccione Máx. para eliminar todas as margens do papel. Se seleccionar Mín. diminui a quantidade de imagem que excede os limites do papel; no entanto, é possível que as margens se tornem visíveis num ou em mais lados do papel.*

## <span id="page-31-0"></span>*Inserir a Data ou a Hora*

Pode inserir a data e/ou a hora em que a fotografia foi tirada no canto inferior direito.

1. Depois de seleccionar a(s) fotografia(s) e o número de cópias, pressione Menu.

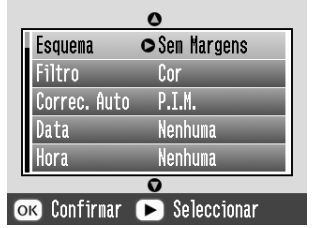

2. Para imprimir a data, pressione  $\circledcirc$  ou  $\circledcirc$  para seleccionar Data e, em seguida, pressione  $\circledcirc$ para abrir o menu.

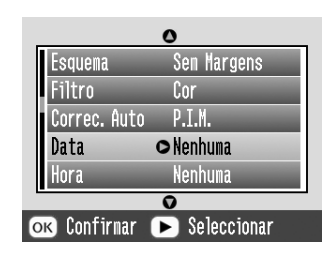

3. Pressione  $\textcircled{a}$  ou  $\textcircled{b}$  para seleccionar uma definição:

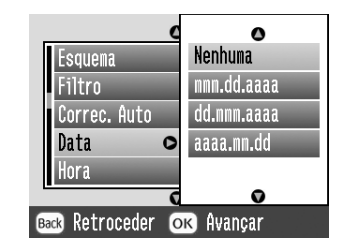

- ❏ **Nada** (predefinição, não inclui a indicação da data)
- ❏**mmm.dd.aaaa** (Set.01.2004)
- ❏**dd.mmm.aaaa** (01.Set.2004)
- ❏**aaaa.mm.dd** (2004.09.01)
- 4. Pressione OK.

5. Para imprimir a hora, pressione  $\circledcirc$  ou  $\circledcirc$  para seleccionar Horq e, em seguida, pressione  $\circledcirc$  para abrir o menu.

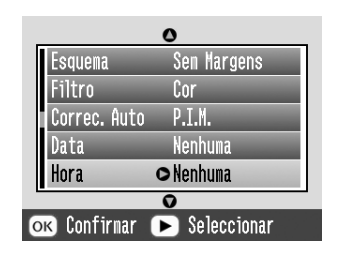

6. Pressione  $\textcircled{a}$  ou  $\textcircled{b}$  para seleccionar uma definição:

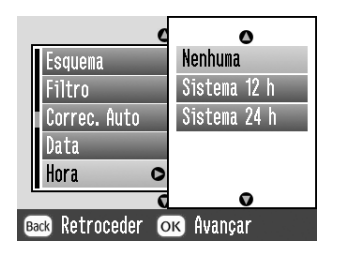

- ❏ **Nada** (predefinição, não inclui a indicação da hora)
- ❏**12 horas** (03:00 para 3 da tarde)
- ❏**24 horas** (15:00:00 para 3 da tarde)
- 7. Pressione OK.
- 8. Se não precisar de efectuar mais alterações, pressione OK para fechar o menu.
- 9. Pressione OK para confirmar as selecções de impressão.
- 10. Pressione Print para iniciar a impressão.

## <span id="page-32-0"></span>*Imprimir Fotografias a Preto e Branco ou Sépia*

Pode imprimir fotografias a preto e branco ou com uma tonalidade sépia, sem alterar a fotografia original.

#### *Nota:*

*Uma impressão sépia adquire uma tonalidade acastanhada, dando à fotografia um aspecto antigo.*

1. Depois de seleccionar a(s) fotografia(s) e o número de cópias, pressione Menu.

2. Pressione  $\textcircled{a}$  ou  $\textcircled{b}$  para seleccionar Efeito de Cor e, em seguida, pressione  $\circledcirc$  para abrir o menu.

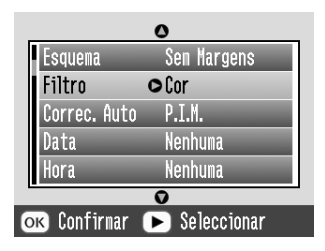

- 3. Pressione  $\textcircled{a}$  ou  $\textcircled{b}$  para seleccionar P&B ou Sépia e, em seguida, pressione OK.
- 4. Se não precisar de efectuar mais alterações, pressione OK para fechar o menu.
- 5. Pressione OK para confirmar as selecções de impressão.
- 6. Pressione Print para iniciar a impressão.

## <span id="page-33-1"></span><span id="page-33-0"></span>*Recortar a Fotografia*

Pode imprimir apenas parte de uma fotografia, recortando a área que não quer. Só pode seleccionar uma fotografia para recortar de cada vez.

- 1. Seleccione a fotografia que deseja recortar utilizando a opção Imprimir Várias ou Imprimir por Data. Consulte ["Imprimir Várias Fotografias"](#page-22-2)  na p[ágina 23](#page-22-2) ou ["Imprimir Fotografias](#page-24-1)  [Procurando pela Data" na página 25](#page-24-1).
- 2. Pressione  $\textcircled{}$  para recortar uma fotografia. Aparecerá uma moldura em volta da área recortada.

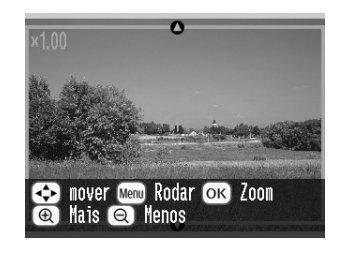

3. Defina a área que deseja recortar da seguinte forma.

- ❏Pressione  $\textcircled{ }$  ou  $\textcircled{ }$  para alterar o tamanho da moldura.
- ❏Pressione  $\textcircled{3}$ ,  $\textcircled{7}$ ,  $\textcircled{9}$  ou  $\textcircled{9}$  para deslocar a moldura.
- ❏Pressione Menu para rodar a moldura.
- 4. Pressione OK para confirmar a imagem a recortar.

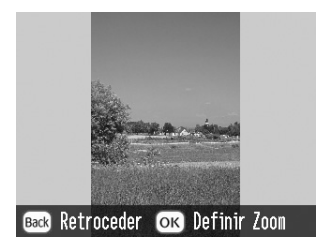

#### *Nota:*

*Esta definição permanece válida até que imprima ou pressione* Cancel*.*

- 5. Depois de verificar a imagem recortada, pressione OK.
- 6. Se não precisar de efectuar mais alterações, pressione OK para confirmar as selecções de impressão efectuadas.
- 7. Pressione Print para iniciar a impressão.

## <span id="page-34-0"></span>*Corrigir Fotografias*

A PictureMate permite-lhe corrigir a cor e melhorar a qualidade de imagem das fotografias sem precisar de utilizar um computador. Estão disponíveis três tipos de ajustes básicos:

❏Ajustes automáticos

> Se a sua câmara suportar PRINT Image Matching ou Exif Print, pode utilizar a definição P.I.M. ou Exif Print para ajustar automaticamente as suas fotografias de forma a obter os melhores resultados.

Se a sua câmara não suportar PRINT Image Matching ou Exif Print, pode utilizar a função PhotoEnhance para efectuar ajustes em função do tipo de ambiente em que a fotografia foi tirada.

❏Ajustes manuais

> Se as fotografias estiverem demasiado claras ou demasiado escuras, pode ajustar a luminosidade ou controlar a saturação e a nitidez.

> Se desejar, pode efectuar ajustes manuais enquanto as funções P.I.M., Exif Print ou PhotoEnhance estiverem activadas, para afinar as definições automáticas.

❏Melhorar fotografias pequenas

> Se as fotografias forem pequenas, pode aumentar a resolução para as poder imprimir num formato superior. Pode ainda remover ruído ou interferências digitais das fotografias.

#### *Nota:*

*Estas definições afectam apenas as imagens impressas. Os ficheiros de imagem originais não são alterados.*

## *Corrigir Automaticamente as Fotografias*

- 1. Depois de seleccionar a(s) fotografia(s) e o número de cópias, pressione Menu.
- 2. Pressione  $\textcircled{a}$  ou  $\textcircled{c}$  para seleccionar Correcção Automática e, em seguida, pressione  $\circledcirc$  para abrir o menu.

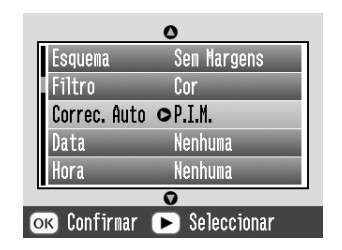

- 3. Pressione  $\textcircled{a}$  ou  $\textcircled{b}$  para seleccionar uma das opções.
	- ❏ **P.I.M. -** A PictureMate selecciona automaticamente esta definição se detectar informações P.I.M. guardadas pela câmara nos ficheiros digitais. Estas informações ajudam a obter uma reprodução exacta da imagem.
	- ❏ **Exif Print -** A PictureMate selecciona esta definição automaticamente se detectar informações Exif Print guardadas nos ficheiros digitais da câmara. Estas informações ajudam a garantir que as fotografias são impressas correctamente.
	- ❏ **PhotoEnhance -** Utilize esta opção se o resultado de impressão não for bom; por exemplo, esta função pode corrigir imagens que estejam demasiado escuras, demasiado brilhantes ou em contraluz.
	- ❏ **Nada -** Imprime as fotografias tal como estão, ignorando dados P.I.M. ou Exif Print (predefinição para ficheiros sem dados P.I.M. ou Exif Print).
- 4. Pressione OK.
- 5. Se não precisar de efectuar mais alterações, pressione OK para fechar o menu.
- 6. Pressione OK para confirmar as selecções de impressão.
- 7. Pressione Print para iniciar a impressão.

### *Corrigir Manualmente as Fotografias*

- 1. Depois de seleccionar a(s) fotografia(s) e o número de cópias, pressione Menu.
- 2. Pressione  $\textcircled{a}$  ou  $\textcircled{b}$  para seleccionar Corrigin Fotografia e, em seguida, pressione  $\odot$  para abrir o menu.

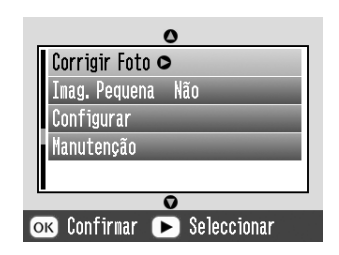

3. Seleccione Brilho, Saturação ou Nitidez e, em seguida, pressione  $\mathcal{D}$ .

- 4. Ajuste as definições necessárias e, em seguida, pressione OK duas vezes.
- 5. Se não precisar de efectuar mais alterações, pressione OK para fechar o menu.
- 6. Pressione OK para confirmar as selecções de impressão.
- 7. Pressione Print para iniciar a impressão.

## *Melhorar Fotografias Pequenas*

- 1. Depois de seleccionar as fotografias e o número de cópias, pressione Menu.
- 2. Pressione  $\textcircled{a}$  ou  $\textcircled{b}$  para seleccionar Imagem Pequena e, em seguida, pressione  $\odot$  para abrir o menu.

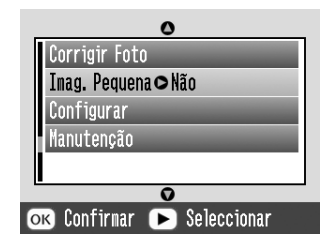

- 3. Pressione  $\textcircled{a}$  ou  $\textcircled{b}$  para seleccionar On e, em seguida, pressione OK.
- 4. Se não precisar de efectuar mais alterações, pressione OK para fechar o menu.
- 5. Pressione OK para confirmar as selecções de impressão.
- 6. Pressione Print para iniciar a impressão.

# *Imprimir uma Fotografia com uma Moldura Especificada pela Câmara*

Se quiser imprimir uma fotografia com uma moldura previamente especificada na câmara EPSON, proceda da seguinte forma.

- 1. No menu principal ou após seleccionar as fotografias, pressione Menu.
- 2. Pressione  $\textcircled{a}$  ou  $\textcircled{c}$  para seleccionar Configurar e pressione  $\odot$  para abrir o menu.
- 3. Pressione  $\circledcirc$  ou  $\circledcirc$  para seleccionar Activor Relação P.I.F. e, em seguida, pressione  $\mathcal{D}$ .
- 4. Pressione  $\circledcirc$  ou  $\circledcirc$  para seleccionar On e, em seguida, pressione OK.
- 5. Pressione OK para confirmara definição e pressione novamente OK para fechar o menu.
- 6. Seleccione as fotografias a partir do menu Imprimir Todas, Imprimir Várias, Imprimir Intervalo ou Imprimir por Data e imprima-as.

#### *Nota:*

*Esta definição está disponível apenas quando a opção Sem Margens ou Com Margens estiver seleccionada na definição de esquema em Alterar Predefinições Pessoais.*

# *Ver uma Apresentação*

- 1. No menu principal, pressione  $\textcircled{1}$  ou  $\textcircled{1}$  para seleccionar Efectuar Apresentação e pressione OK.
- 2. A PictureMate mostra as fotografias do cartão de memória em sequência.
	- ❏ Pressione OK para fazer uma pausa na apresentação. Pressione OK novamente para retomar a apresentação.
	- ❏ Pressione uma tecla qualquer, excepto OK para terminar a apresentação.

# *Guardar Fotografias num Dispositivo Externo*

Pode guardar ficheiros de fotografias do cartão de memória para um computador ligado PictureMate através de um cabo USB. Pode ainda guardar fotografias para um dispositivo externo que esteja ligado directamente à PictureMate.

# *Guardar Fotografias num Dispositivo Externo*

Ligue um dispositivo de armazenamento externo directamente à PictureMate e guarde os ficheiros de fotografias numa das seguintes unidades:

- ❏Leitor CD-R/RW (apenas CD-R)
- ❏Discos Iomega<sup>®</sup> Zip<sup>®</sup> (100, 250 ou 750 MB)
- ❏Unidade de memória flash (thumb drive)

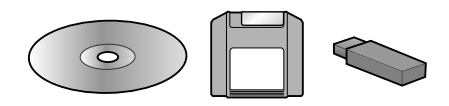

#### *Nota:*

*A Epson não assegura a compatibilidade com quaisquer unidades.*

- 1. Certifique-se de que a PictureMate está ligada.
- 2. Insira o cartão de memória na PictureMate.

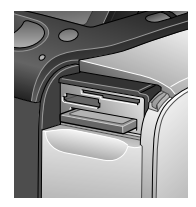

- 3. Se estiver a utilizar um leitor de CD-R/RW ou uma unidade Zip, ligue-o a uma tomada eléctrica, se necessário.
- 4. Ligar a unidade à PictureMate:

❏ Para unidades CD-R/RW ou Zip, ligue o respectivo cabo USB à porta EXT/IF situada no painel posterior da PictureMate. Em seguida, insira um CD-R ou um disco Zip na respectiva unidade.

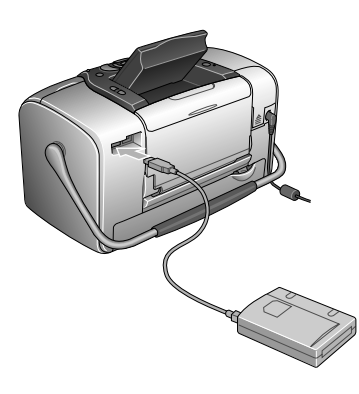

❏ Para unidades de memória flash, ligue a unidade à porta EXT/IF situada no painel posterior da PictureMate.

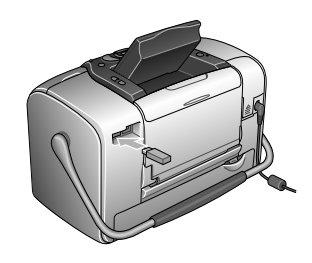

#### *Nota:*

- ❏ *Se aparecer a mensagem "Espaço insuficiente no dispositivo externo. Não é possível fazer a cópia de segurança.", pressione* Cancelar *e insira um novo CD-R ou Zip, ou ligue uma unidade de memória flash com mais espaço livre.*
- ❏ *Se inserir um CD-R vazio antes de inserir um cartão de memória na PictureMate, pode aparecer uma mensagem de erro. Retire o CD-R do respectivo leitor para limpar o erro, insira o cartão de memória e volte a inserir o CD-R.*
- 5. No menu principal, pressione Menu.

**Português**

- 6. Pressione  $\textcircled{a}$  ou  $\textcircled{b}$  para seleccionar Configurar e pressione  $\circledcirc$  para abrir o menu.
- 7. Pressione  $\textcircled{a}$  ou  $\textcircled{b}$  para seleccionar Guardar para Dispositivo Externo e, seguida, pressione .

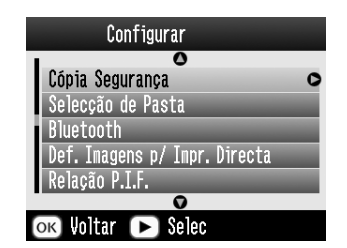

8. Confirme a mensagem seguinte e, em seguida, pressione OK.

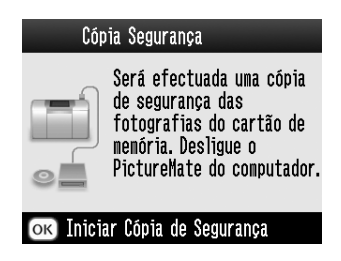

9. Pressione OK para iniciar a gravação das fotografias.

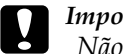

 *Importante Não retire a unidade ou o cartão de memória durante o processo de gravação; se o fizer, pode perder fotografias no cartão ou na unidade. Para interromper a cópia, pressione* Cancel*.*

Pode guardar as fotografias várias vezes no mesmo disco ou unidade até ficarem cheios. De cada vez que guarda fotografias num mesmo disco ou unidade, elas são guardadas numa nova pasta. A primeira pasta é a 001, a segunda pasta é a 002, e assim sucessivamente. Se guardar as fotografias num CD-R, a PictureMate atribui o nome Photo ao CD-R.

# *Imprimir a partir de um Dispositivo Externo*

A PictureMate consegue imprimir fotografias guardadas num computador ou num outro dispositivo, como, por exemplo, um disco externo, um dispositivo compatível com Bluetooth ou uma câmara digital.

# *Imprimir a partir de uma Unidade Externa*

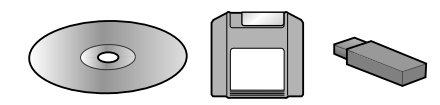

Se tiver guardado as suas fotografias num CD, numa unidade Zip ou numa unidade de memória flash, pode ligar a unidade ao painel posterior da PictureMate e imprimir da mesma forma que o faz quando insere um cartão de memória.

Pode igualmente imprimir fotografias a partir de um CD criado num laboratório de tratamento fotográfico. (As imagens devem estar em formato JPEG. Alguns CDs podem não funcionar).

- 1. Certifique-se de que a PictureMate está ligada.
- 2. Certifique-se de que não existem cartões de memória inseridos nos conectores da PictureMate. O indicador luminoso do cartão deverá estar apagado.
- 3. Se tiver um cartão de memória inserido, a impressora lê as fotografias do cartão em vez de ler as da unidade externa.
- 4. Se a PictureMate estiver ligada a um computador, desligue-a do computador ou desligue o computador.

Ligue o cabo USB do leitor de CD ou da Unidade Zip ou ligue a unidade de memória flash à porta EXT/IF situada no painel posterior da PictureMate.

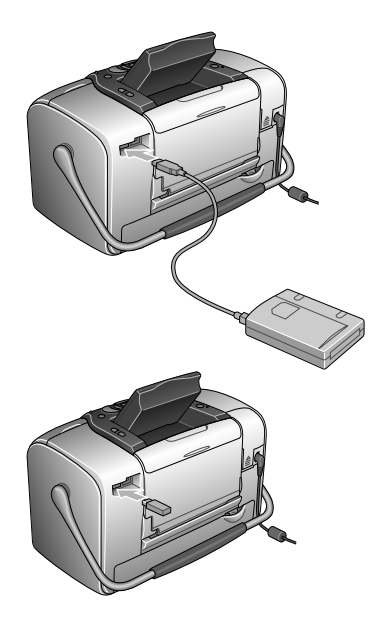

5. Insira o CD ou o disco Zip que contém as fotografias no respectivo leitor.

Se tiver utilizado a PictureMate para guardar fotografias no CD-R, no Zip ou na memória flash mais do que uma vez, existirão várias pastas. Aparecerá esta mensagem:

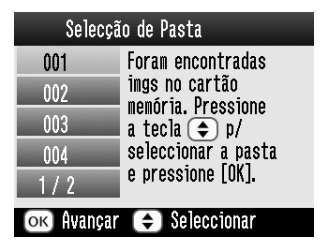

**Português**

Pressione  $\bigcirc$  ou  $\bigcirc$  para seleccionar a pasta onde as fotografias estão guardadas e, em seguida, pressione OK. A última pasta guardada corresponde à que tem o número maior.

6. A PictureMate conta as fotografias da unidade e apresenta o seguinte ecrã:

Se aparecer este ecrã, imprima as fotografias a partir do menu principal (ver ["Impressão](#page-21-0)  [Fotográfica Básica" na página 22](#page-21-0)).

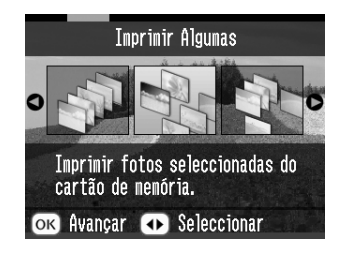

# *Imprimir a partir de uma Câmara Compatível com PictBridge*

Pode ligar uma câmara digital compatível com PictBridge - ou Impressão Directa USB – ao painel posterior da PictureMate e utilizar a câmara para controlar a impressão. (Verifique no manual da câmara se esta suporta a norma PictBridge ou a Impressão Directa USB).

1. Certifique-se de que a PictureMate está ligada.

2. Certifique-se de que não existem cartões de memória inseridos nos conectores da PictureMate. O indicador luminoso do cartão deverá estar apagado.

#### *Nota:*

*Se tiver um cartão de memória inserido, a impressora lê as fotografias do cartão em vez de ler as da câmara.*

- 3. Pressione Menu.
- 4. Pressione  $\textcircled{a}$  ou  $\textcircled{c}$  para seleccionar Configurar e pressione  $\circledR$ .
- 5. Pressione  $\textcircled{a}$  ou  $\textcircled{b}$  para seleccionar Definição de Impressão Directa e pressione  $\circledR$ .
- 6. Volte a pressionar  $\circled{p}$  para abrir o menu de esquema.
- 7. Pressione  $\circledcirc$  ou  $\circledcirc$  para seleccionar a opção pretendida e, em seguida, pressione OK.
- 8. Pressione duas vezes OK para regressar à opção Menu. Altere as definições de Efeito de Cor, Correcção Auto, Data, Hora, Corrigir Foto e Imagem Pequena, se necessário.

9. Ligue o cabo USB à câmara e à porta EXT/IF situada no painel posterior da PictureMate.

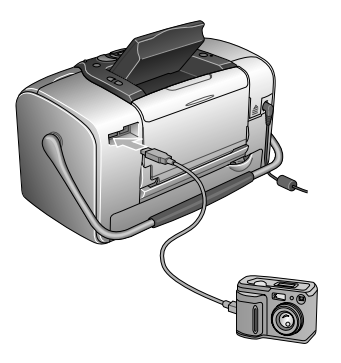

- 10. Utilize a câmara digital para seleccionar a fotografia que deseja imprimir. Efectue as definições necessárias na câmara digital, porque, normalmente, as definições da câmara digital prevalecem sobre as definições de impressão da PictureMate. Para obter informações mais aprofundadas sobre as definições, consulte a documentação da câmara.
- 11. Imprima a partir da câmara digital.

# *Imprimir a Partir de um Dispositivo Bluetooth*

# *Sobre o adaptador de impressão fotográfica Bluetooth*

O adaptador de impressão fotográfica Bluetooth opcional constitui um módulo de comunicação sem fios utilizado para imprimir a partir de câmaras digitais e outros dispositivos equipados com a tecnologia sem fios Bluetooth e não necessita de cabos quando ligado à impressora.

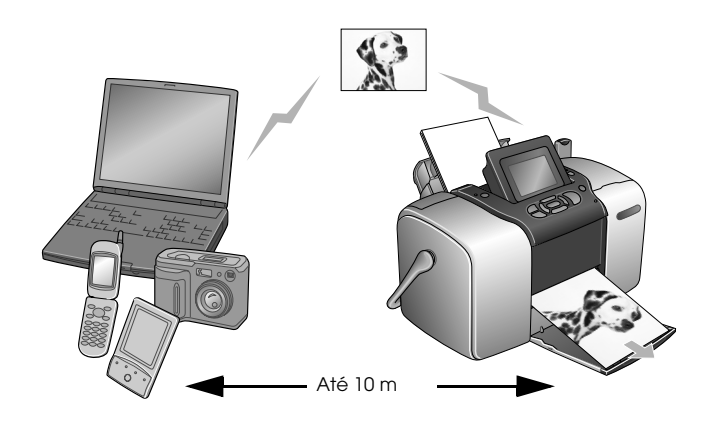

#### *Nota:*

- ❏ *Apesar de estar em conformidade com as especificações da tecnologia Bluetooth, este produto pode não funcionar com todos os dispositivos equipados com a tecnologia sem fios Bluetooth.*
- ❏ *O alcance de comunicação deste produto é de aproximadamente 10 metros. No entanto, o alcance pode variar consoante as condições, como, por exemplo, a existência de obstáculos entre os dispositivos, a qualidade do sinal, os campos magnéticos, a electricidade estática e as interferências electromagnéticas, o software, o sistema operativo, a sensibilidade da recepção e o desempenho da antena.*

## *Perfil disponível*

Perfil de Impressão Básico (BPP)

Perfil para tratamento de imagens básicas (BIP)

Perfil de substituição do cabo para reprodução (HCRP)

Perfil de transferência de objectos (OPP)

## <span id="page-46-0"></span>*Ligar e desligar o adaptador de impressão fotográfica Bluetooth*

### *Ligar o adaptador*

1. Insira o conector do adaptador na porta EXT/IF, conforme indica a figura.

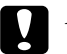

 *Importante: Não ligue este produto enquanto estiver a utilizar a impressora; caso contrário, a impressora poderá não funcionar correctamente.*

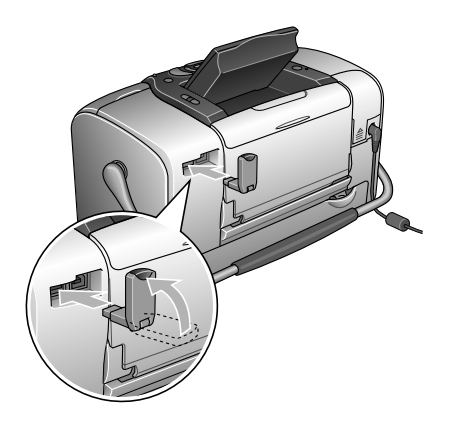

2. O indicador luminoso do adaptador acende durante um segundo. Se o indicador luminoso não acender, desligue o adaptador da impressora e volte a ligá-lo.

### *Desligar*

Retire o conector do adaptador da porta EXT/IF, conforme indica a figura.

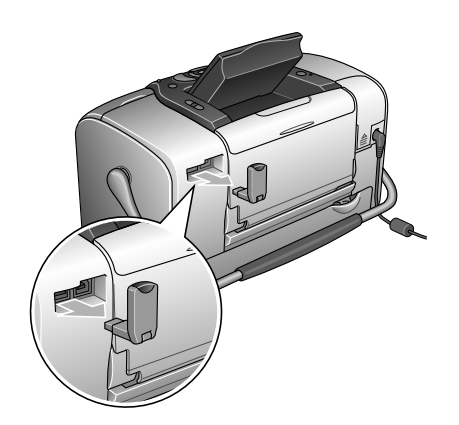

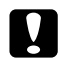

*Importante:* ❏

- *Não retire o produto enquanto estiver a efectuar a comunicação com um dispositivo externo.*
- ❏ *Não desligue este produto enquanto estiver a utilizar a impressora; caso contrário, a impressora poderá não funcionar correctamente.*
- ❏ *Não retire o produto segurando-o na parte de cima; caso contrário, poderá danificá-lo.*

## <span id="page-47-1"></span>*Definições Bluetooth*

Utilize o painel LCD da impressora para efectuar definições para a comunicação sem fios Bluetooth. & Consulte ["Efectuar definições" na página 49](#page-48-0)

## <span id="page-47-0"></span>*Descrição das definições*

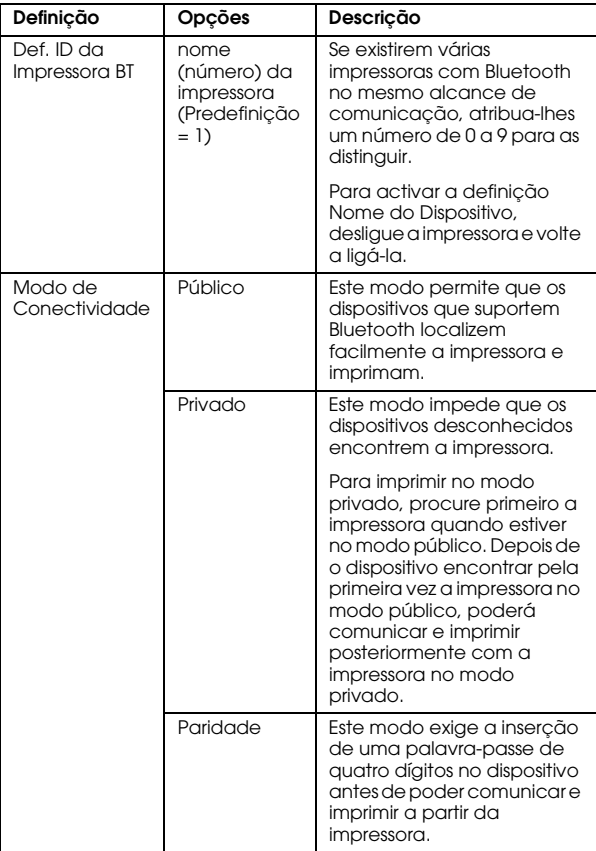

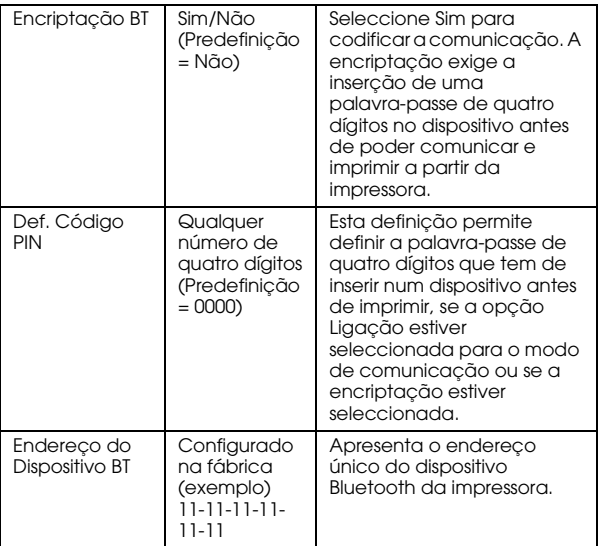

## <span id="page-48-0"></span>*Efectuar definições*

1. Ligue o adaptador de impressão fotográfica Bluetooth à impressora.

& Consulte ["Ligar e desligar o adaptador de](#page-46-0)  [impressão fotográfica Bluetooth" na página 47](#page-46-0)

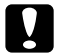

 *Importante: Certifique-se de que a impressora não está a funcionar antes de ligar o produto; caso contrário, a impressora poderá não funcionar correctamente.*

- 2. Pressione Menu.
- 3. Pressione  $\textcircled{a}$  ou  $\textcircled{b}$  para seleccionar Configurar e pressione  $\circledcirc$  para abrir o menu.
- 4. Pressione  $\textcircled{a}$  ou  $\textcircled{c}$  para seleccionar Bluetooth e pressione  $\circledcirc$ .
- 5. Altere as definições de cada item. Para mais informações sobre as definições Bluetooth, consulte ["Descrição das definições" na página 48](#page-47-0).

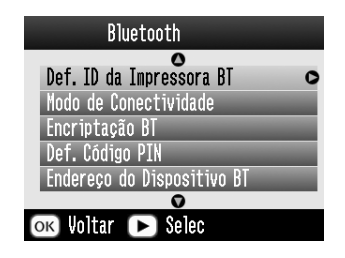

### *Palavra-passe Bluetooth (Def. Código PIN)*

Se seleccionar Paridade para o modo de conectividade ou Sim para a definição de encriptação BT, terá de inserir uma palavra-passe num dispositivo sem fios Bluetooth antes do produto poder comunicar e imprimir a partir da impressora. A palavra-passe predefinida é 0000.

Para alterar a palavra-passe, execute as operações apresentadas em seguida. A palavra-passe 1234 é utilizada a título de exemplo.

1. Pressione  $\odot$  ou  $\odot$  para seleccionar Def. Código PIN e pressione  $\circledR$ .

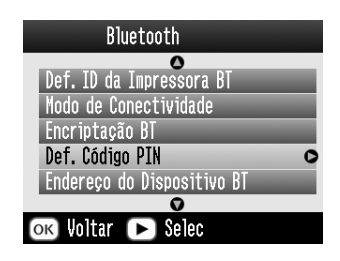

2. Pressione a tecla  $\circledcirc$  ou  $\circledcirc$  para seleccionar um número para o primeiro dígito e, em seguida, pressione a tecla  $\textcircled{a}$  ou  $\textcircled{b}$  para alterar o dígito.

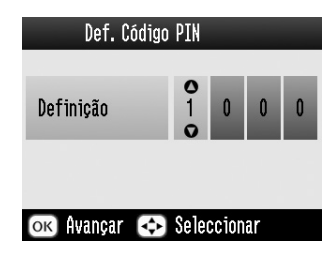

3. Seleccione números para o segundo até ao quarto dígito da mesma forma e, em seguida, OK para activar a palavra-passe.

## *Impressão*

1. Certifique-se de que o adaptador de impressão fotográfica Bluetooth está ligado à PictureMate e que efectuou as definições Bluetooth. Para mais informações sobre como ligar o adaptador de impressão fotográfica Bluetooth, consulte ["Ligar](#page-46-0)  [e desligar o adaptador de impressão fotográfica](#page-46-0)  [Bluetooth" na página 47](#page-46-0). Para efectuar as definições Bluetooth, consulte ["Definições](#page-47-1)  [Bluetooth" na página 48](#page-47-1).

- 2. Pressione Menu.
- 3. Pressione  $\textcircled{a}$  ou  $\textcircled{b}$  para seleccionar Configurar e pressione  $\circledcirc$ .
- 4. Pressione  $\textcircled{a}$  ou  $\textcircled{c}$  para seleccionar Definição de Impressão Directa e pressione  $\circledR$ .

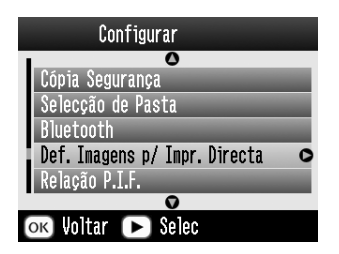

- 5. Volte a pressionar  $\circledcirc$  para abrir o menu de esquema.
- 6. Pressione  $\textcircled{a}$  ou  $\textcircled{b}$  para seleccionar a opção pretendida e, em seguida, pressione OK.
- 7. Pressione duas vezes OK para regressar à opção Menu. Altere as definições de Efeito de Cor, Correcção Auto, Data, Hora, Corrigir Foto e Imagem Pequena, se necessário.

8. Imprima os dados a partir do dispositivo compatível com Bluetooth.

#### *Nota:*

*As definições disponíveis podem variar consoante os dispositivos sem fios Bluetooth. Para obter mais informações, consulte a documentação fornecida com o produto.*

Para obter mais informações sobre como imprimir a partir de câmaras digitais, câmaras de vídeo digital, PDAs, PCs portáteis e outros dispositivos sem fios Bluetooth, consulte a documentação do dispositivo e da impressora.

# *Substituir o Tinteiro Fotográfico*

# <span id="page-51-0"></span>*Verificar o Estado do Tinteiro Fotográfico (Nível de Tinta)*

Pode verificar o nível de tinta existente no tinteiro fotográfico em qualquer altura.

- 1. No menu principal ou quando efectua definições de impressão, pressione Menu.
- 2. Pressione  $\textcircled{a}$  ou  $\textcircled{b}$  para seleccionar Manutenção e, em seguida, pressione  $\mathcal{D}$ .

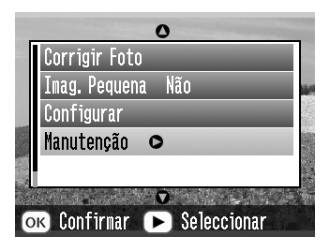

3. Pressione  $\textcircled{2}$  ou  $\textcircled{7}$  para seleccionar Nível de Tinta e pressione  $(\triangleright)$ .

4. Aparecerá um ecrã a indicar o nível de tinta aproximado existente no tinteiro fotográfico. Pressione a tecla OK para fechar o ecrã.

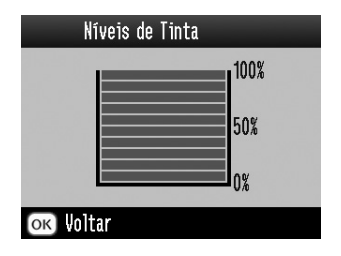

# *Substituir o Tinteiro Fotográfico*

Esta impressora utiliza um tinteiro fotográfico equipado com um circuito integrado. que controla com precisão a quantidade de tinta existente. Desta forma, mesmo que retire o tinteiro e o volte a instalar, pode utilizar toda a tinta ainda disponível. No entanto, há sempre algum consumo de tinta cada vez que o tinteiro é colocado, pois a impressora efectua automaticamente um teste de fiabilidade.

# w

**C** 

 *Atenção: Mantenha os tinteiros fotográficos fora do alcance das crianças. Não permita que estas os manuseiem ou ingiram o seu conteúdo.*

#### *Importante:*

- ❏ *A Epson recomenda a utilização de tinteiros fotográficos Epson genuínos. As garantias Epson não cobrem os danos da impressora provocados pela utilização de tinteiros não fabricados pela Epson.*
- ❏ *Deixe o tinteiro usado instalado na impressora até o substituir por um novo; caso contrário, a tinta que fica nos jactos da cabeça de impressão pode secar.*
- ❏ *Não recarregue os tinteiros Photo Cartridge. A impressora calcula a quantidade de tinta restante através do circuito integrado do tinteiro fotográfico. Mesmo que volte a encher o tinteiro, a quantidade de tinta existente não pode ser calculada novamente pelo circuito integrado e a quantidade de tinta disponível para utilização não será alterada.*

### *Nota:*

*Para além da tinta utilizada durante a impressão da imagem, a tinta é também gasta durante a operação de limpeza da cabeça de impressão e durante o ciclo de limpeza automático executado quando a impressora é ligada. A tinta é ainda utilizada quando o tinteiro fotográfico é instalado na impressora.*

Para obter mais informações sobre tinteiros fotográficos.

& Consulte ["Quando manusear tinteiros fotográficos"](#page-11-0)  na p[ágina 12](#page-11-0)

1. Certifique-se de que a PictureMate está ligada, mas que não está a imprimir.

#### *Nota:*

*Verifique o estado da tinta.* & *Consulte ["Verificar o Estado do Tinteiro Fotográfico](#page-51-0)  (Nível de [Tinta\)" na página 52](#page-51-0)*

- 2. Verifique se a mensagem "Sem Tinta." aparece no painel LCD. Esta mensagem não é visualizada se tiver ficado alguma tinta.
- 3. Feche o suporte de papel e o alimentador.

4. Mova a pega para a posição de substituição do tinteiro.

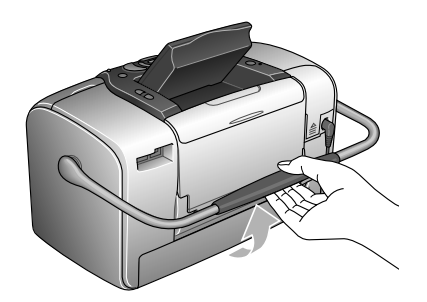

5. Abra a tampa do compartimento dos tinteiros existente na parte posterior da impressora.

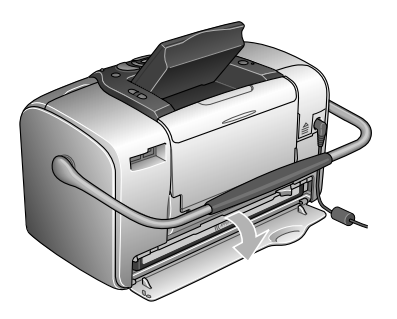

6. Coloque a alavanca de bloqueio dos tinteiros na posição Release fazendo-a deslizar para a direita e, em seguida, para baixo e para a esquerda. O tinteiro fotográfico será ejectado até ao meio do suporte. Retire o tinteiro da impressora e deite-o fora da forma adequada.

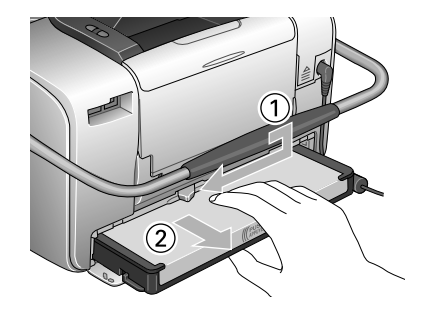

#### *Nota:*

- ❏ *Não desmonte o tinteiro nem tente recarregá-lo. Não agite o tinteiro fotográfico usado; se o fizer, a tinta poderá verter.*
- ❏ *O tinteiro fotográfico tem de ser substituído quando uma das cores acabar. A velocidade de consumo da tinta de uma determinada cor varia consoante as imagens impressas.*

**Prtuguê** 

7. Para obter melhores resultados, agite o novo tinteiro fotográfico quatro ou cinco vezes antes de abrir a embalagem.

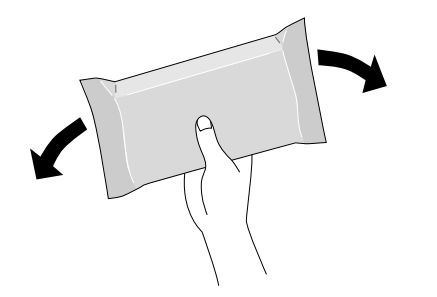

8. Retire o tinteiro fotográfico de substituição da respectiva embalagem.

#### **C** *Importante:* ❏

 *Não toque no circuito integrado (chip verde) existente na parte inferior do tinteiro; caso contrário, poderá danificar o tinteiro fotográfico.*

Não toque neste componente.

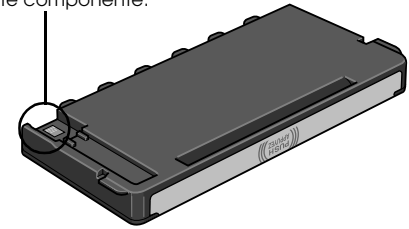

❏ *Se retirar um tinteiro fotográfico para o utilizar mais tarde, certifique-se de que protege a área de fornecimento de tinta do pó e da sujidade; guarde-o no mesmo ambiente da impressora. Existe uma válvula na área de fornecimento de tinta que torna a utilização de tampas desnecessária, mas a tinta pode manchar itens que entrem em contacto com esta área do tinteiro. Não toque na área de fornecimento de tinta nem na área circundante.*

- ❏ *Depois de retirar um tinteiro fotográfico da impressora, instale imediatamente um novo; caso contrário, a cabeça de impressão poderá secar e não funcionar correctamente.*
- 9. Coloque o tinteiro no suporte dos tinteiros da forma adequada e, em seguida, exerça pressão sobre o tinteiro até encontrar resistência e até que o tinteiro encaixe.

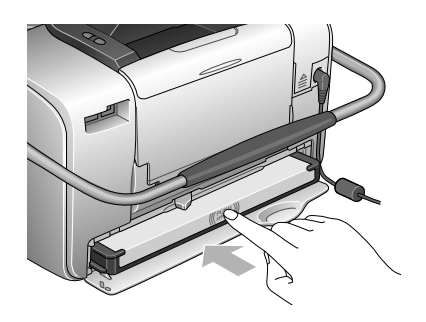

#### *Nota:*

*Depois de instalar o tinteiro, certifique-se de que as partes laterais estão alinhadas. Se alguma das partes laterais do tinteiro ficar saliente, exerça pressão sobre esse lado do tinteiro até ouvir um clique.*

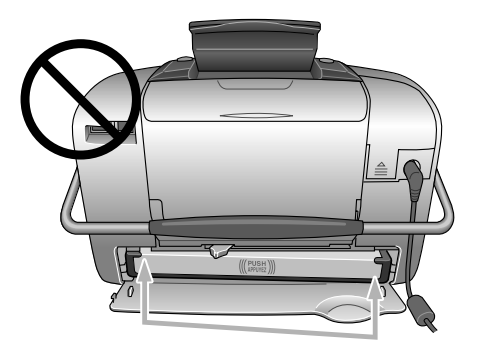

10. Coloque a alavanca na posição Lock fazendo-a deslizar na direcção indicada na figura.

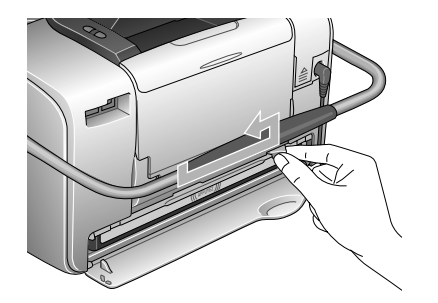

11. Feche a tampa do compartimentos dos tinteiros.

#### *Nota:*

*Se não conseguir fechar a tampa, o tinteiro fotográfico não está correctamente instalado. Volte ao ponto 5 e ejecte o tinteiro fotográfico. Em seguida, volte a instalar o tinteiro fotográfico.*

# *Transportar a PictureMate*

A pega da PictureMate facilita o transporte da impressora para curtas distâncias. Se pretender transportar a PictureMate longas distâncias, deve embalá-la cuidadosamente para evitar que fique danificada.

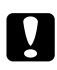

 *Importante: Não exponha a PictureMate a luz solar e não a deixe no carro ou em qualquer outro local onde possa ficar demasiado quente.* 

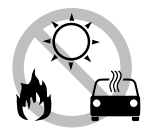

- 1. Se a PictureMate estiver ligada, desligue-a.
- 2. Aguarde até que o visor LCD fique em branco e, em seguida, desligue o cabo de corrente da tomada eléctrica.
- 3. Retire o papel do suporte de papel e do receptor de papel.
- 4. Exerça pressão na parte superior do suporte de papel e empurre-o em direcção à PictureMate. Em seguida, feche o receptor de papel.
- 5. Feche o painel LCD.

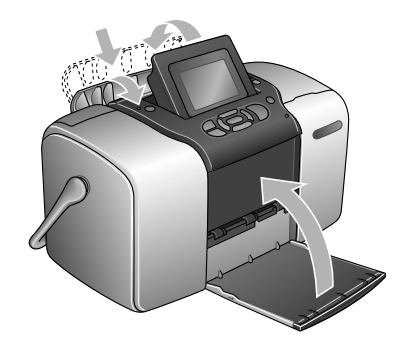

6. Retire o cabo de corrente e qualquer cabo USB ligado da parte posterior da PictureMate.

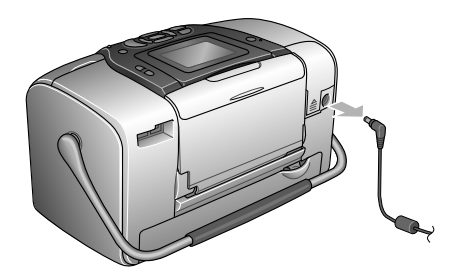

7. Guarde a PictureMate juntamente com o cabo de corrente e o adaptador de corrente alterna na embalagem em que foi fornecida.

**C** 

 *Importante: Certifique-se de que o tinteiro fotográfico está instalado antes de transportar a PictureMate. Não posicione a PictureMate sobre um dos lados nem a volte ao contrário. Se o fizer, a tinta pode verter.* 

#### *Nota:*

*Se depois de transportar a PictureMate as impressões não tiverem a mesma qualidade, experimente alinhar a cabeça de impressão. Ver ["Alinhar a Cabeça de](#page-68-0)  [Impressão" na página 69](#page-68-0).* 

# *Definir Preferências na PictureMate*

Pode alterar estas definições (preferências) na PictureMate:

❏ Alterar o Modo de Visualização de Fotografias no Visor LCD

& Consulte ["Alterar o Modo de Visualização de](#page-59-0)  [Fotografias no Visor LCD" na página 60](#page-59-0)

- ❏ Definir a Confirmação Após a Impressão & Consulte ["Definir a Confirmação Após a](#page-60-0)  [Impressão" na página 61](#page-60-0)
- ❏ Ajustar o Contraste do Visor LCD ◆ Consulte "Ajustar o Contraste do Visor LCD" na p[ágina 62](#page-61-0)
- ❏ Seleccionar a língua no visor LCD ◆ Consulte "Seleccionar a Língua no Visor LCD" na p[ágina 62](#page-61-1)
- ❏ Alterar as predefinições da impressora para as preferências

◆ Consulte "Alterar as Predefinições" na página [63](#page-62-0)

Se necessário, pode repor as definições de fábrica.

& Ver ["Reiniciar Todas as Definições de Impressão"](#page-62-1)  na p[ágina 63](#page-62-1).

# <span id="page-59-0"></span>*Alterar o Modo de Visualização de Fotografias no Visor LCD*

Pode alterar o modo de visualização das fotografias no menu Imprimir Várias ou Imprimir por Data<sup>a</sup> partir das seguintes opções.

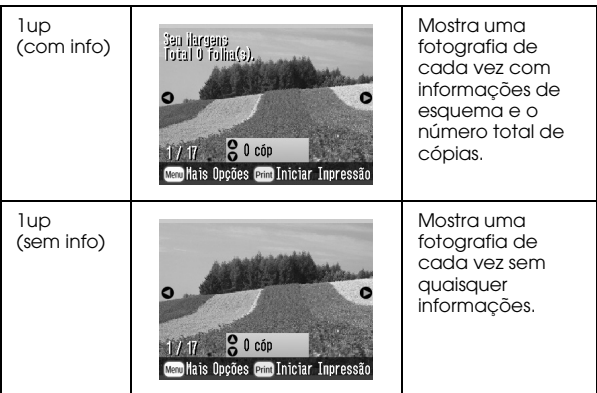

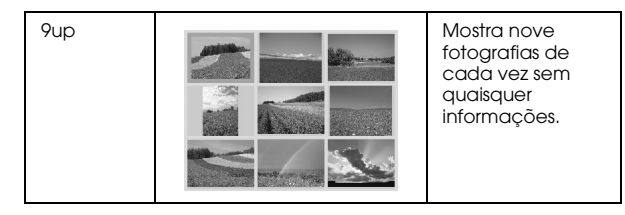

Para alterar a definição, proceda da seguinte forma.

- 1. No menu principal, pressione Menu.
- 2. Pressione  $\textcircled{a}$  ou  $\textcircled{b}$  para seleccionar Configurar e pressione  $\odot$  para abrir o menu.
- 3. Pressione  $\textcircled{a}$  ou  $\textcircled{b}$  para seleccionar Definição de Visualização e pressione  $\circledR$ .
- 4. Seleccione a opção desejada e, em seguida, pressione OK.

# <span id="page-60-0"></span>*Definir a Confirmação Após a Impressão*

Esta definição permite-lhe decidir se quer manter as definições de impressão que seleccionou ou voltar às predefinições que seleccionou em Alterar Predefinições Pessoais. Para obter mais informações sobre como efectuar as suas próprias predefinições, consulte ["Alterar as Predefinições" na página 63](#page-62-0).

- 1. No menu principal ou após seleccionar as fotografias, pressione Menu.
- 2. Pressione  $\textcircled{a}$  ou  $\textcircled{c}$  para seleccionar Configurar e pressione  $\odot$  para abrir o menu.
- 3. Pressione  $\circledcirc$  ou  $\circledcirc$  para seleccionar Manter Definições Após a Impressão e pressione  $\circledR$ .
- 4. Pressione  $\bigcirc$  ou  $\bigcirc$  para seleccionar as definições desejadas e, em seguida, pressione OK.
	- ❏ **Perguntar Sempre:** Apresenta o ecrã de confirmação após a impressão e permite-lhe seleccionar se quer manter as definições ou repor as predefinições que seleccionou.
- ❏ **Sempre:** Mantém as definições após a impressão.
- ❏**Nunca:** Repõe as predefinições pessoais.

#### *Nota:*

*Mesmo quando selecciona* Sempre *ou* Perguntar Sempre *e decide manter as definições, estas não permanecerão nos seguintes casos.*

- ❏*Quando selecciona uma outra opção de impressão.*
- ❏*Quando o cartão de memória for retirado.*
- ❏*Quando desligar a PictureMate.*

# <span id="page-61-0"></span>*Ajustar o Contraste do Visor LCD*

Se tiver dificuldades em ler o que aparece no visor LCD, pode ajustar o contraste.

- 1. No menu principal ou após seleccionar as fotografias, pressione Menu.
- 2. Pressione  $\textcircled{a}$  ou  $\textcircled{c}$  para seleccionar Configurar e pressione  $\circledcirc$  para abrir o menu.

3. Pressione  $\textcircled{a}$  ou  $\textcircled{b}$  para seleccionar Ajustar o Contraste LCD e, em seguida, pressione  $\mathcal{D}$ .

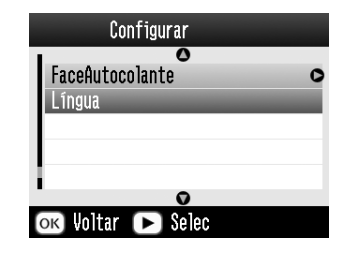

4. Pressione  $\odot$  ou  $\odot$  para ajustar o contraste e, em seguida, pressione OK.

# <span id="page-61-1"></span>*Seleccionar a Língua no Visor LCD*

Pode alterar a língua utilizada no painel LCD. Para alterar a definição, proceda da seguinte forma.

- 1. No menu principal ou após seleccionar as fotografias, pressione Menu.
- 2. Pressione  $\textcircled{a}$  ou  $\textcircled{c}$  para seleccionar Configurar e pressione  $\odot$  para abrir o menu.
- 3. Pressione  $\textcircled{a}$  ou  $\textcircled{b}$  para seleccionar Língua e pressione  $\circledcirc$  para abrir o menu.

4. Pressione  $\bigcirc$  ou  $\bigcirc$  para seleccionar a língua que prefere e, em seguida, pressione OK.

### <span id="page-62-0"></span>*Alterar as Predefinições*

Pode mudar as predefinições da impressora para as suas preferências pessoais.

Pode alterar as seguintes predefinições.

- ❏Efeito de Cor ❏ Data
- ❏Hora ❏ Ecrã inicial
- ❏Esquema

Para alterar a definição, proceda da seguinte forma.

- 1. No menu principal, pressione Menu.
- 2. Pressione  $\textcircled{a}$  ou  $\textcircled{c}$  para seleccionar Configurar e pressione  $\circledcirc$  para abrir o menu.
- 3. Pressione  $\textcircled{a}$  ou  $\textcircled{b}$  para seleccionar Alterar Predefinições Pessoais e, em seguida, pressione  $\circledR$ .

4. Siga as indicações apresentadas no ecrã para alterar as definições.

# <span id="page-62-1"></span>*Reiniciar Todas as Definições de Impressão*

Pode repor as predefinições originais da PictureMate.

- 1. No menu principal, pressione Menu.
- 2. Pressione  $\textcircled{a}$  ou  $\textcircled{b}$  para seleccionar Configurar e pressione  $\circledcirc$  para abrir o menu.
- 3. Pressione  $\circledcirc$  ou  $\circledcirc$  para seleccionar Repor Definições de Fábrica e, em seguida, pressione  $\circledR$ .
- 4. Depois de confirmar a mensagem no painel LCD, pressione OK para repor as definições. Todas as definições assumem os valores de fábrica.
- 5. Depois de reiniciar, aparece uma mensagem de confirmação, perguntando-lhe se deseja definir as Predefinições Pessoais. Siga as indicações apresentadas no ecrã para alterar as definições.

# *Utilizar a PictureMate com um Computador*

Se ligar a PictureMate a um computador com um cabo USB, pode imprimir fotografias guardadas no computador ou guardar ficheiros de fotografias do cartão de memória para o computador. Consulte as instruções que se seguem para instalar o software da impressora e consulte o *Guia do Utilizador* para obter informações sobre como utilizar a PictureMate com um computador.

# *Instalar o Software da Impressora*

1. Pressione On para desligar a PictureMate.

2. Ligue a PictureMate ao computador com um cabo USB.

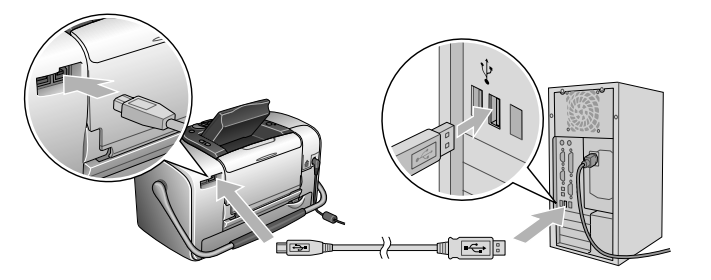

3. Insira o CD que contém o software da impressora no leitor de CD-ROM.

4. Instale o software.

#### Windows

Aparece o seguinte ecrã. Faça clique em Instalação Fácil e siga as instruções apresentadas no ecrã.

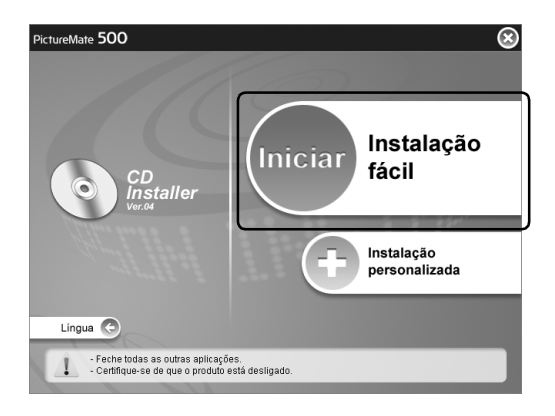

#### *Nota:*

*Se a caixa de diálogo do programa de instalação não aparecer, faça clique duas vezes no ícone do CD-ROM.*

#### Mac OS X

Faça clique duas vezes no ícone Mac OS X e, em seguida, faça clique em Instalação Fácil. Siga as instruções apresentadas no ecrã.

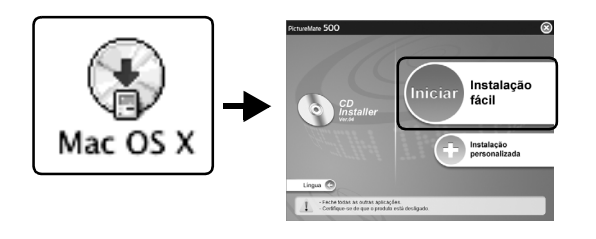

**Português**

#### Mac OS 9

1. Faça clique duas vezes no ícone Mac OS 9.

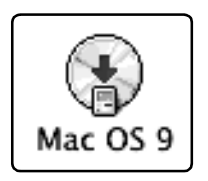

- 2. Faça clique na tecla  $\Box$  situada ao lado do Guia do Utilizador e, em seguida, siga as instruções apresentadas no ecrã para instalar o Guia do Utilizador.
- 3. Faça clique na tecla situada ao lado do Controlador da Impressora e, em seguida, siga as instruções apresentadas no ecrã para instalar o controlador da impressora.

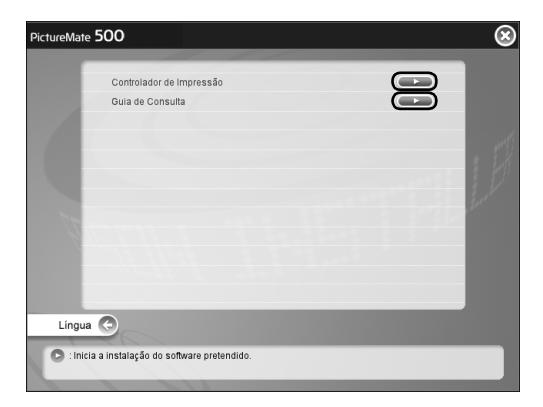

4. Ligue a PictureMate.

5. A partir do menu da Maçã, seleccione Selector de Recursos.

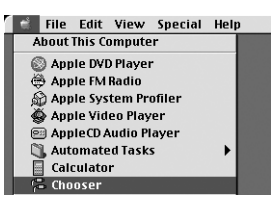

6. Seleccione o ícone PictureMate 500 e, em seguida, seleccione a porta da impressora.

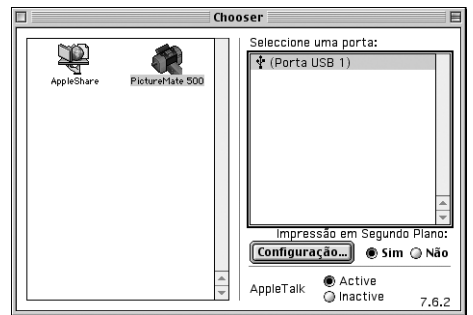

# *Manutenção da PictureMate*

# *Verificar os Jactos da Cabeça de Impressão*

Se a impressão ficar demasiado ténue ou faltarem pontos, pode identificar o problema através da verificação dos jactos da cabeça de impressão.

#### *Nota:*

*Não pode limpar a cabeça de impressão se aparecer no painel LCD uma mensagem de falta de tinta ou se aparecer o ícone da tinta para indicar que a tinta acabou ou está a acabar. Substitua primeiro o tinteiro fotográfico.*

Efectue os procedimentos apresentados em seguida para verificar os jactos da cabeça de impressão através das teclas do painel de controlo.

- 1. Certifique-se de que a impressora está ligada e que não aparecem mensagens de aviso ou erro no painel LCD.
- 2. Coloque uma folha de papel na impressora. Ver ["Alimentar Papel" na página 18](#page-17-0).
- 3. No menu principal ou após seleccionar as fotografias, pressione Menu.
- 4. Pressione  $\textcircled{a}$  ou  $\textcircled{b}$  para seleccionar Manutenção e, em seguida, pressione  $\mathbb{D}$ .
- 5. Pressione  $\bigcirc$  ou  $\bigcirc$  para seleccionar Verificação dos Jactos e pressione  $\circledcirc$ .
- 6. Siga as instruções apresentadas no painel LCD e pressione Print.
- 7. O modelo de verificação dos jactos é impresso. Consulte a figura apresentada em seguida. Se tiver de limpar a cabeça de impressão, pressione OK.

A impressora imprime um modelo de verificação dos jactos. Eis alguns exemplos de modelos.

BomPrecisa de limpeza

A amostra anterior pode aparecer a preto e branco, mas o teste é impresso a cores (Ciano, Magenta, Amarelo, Preto, Vermelho e Azul).

Se a página de verificação dos jactos não for impressa correctamente (por exemplo, se faltarem segmentos de linhas impressas), isto significa que existe um problema com a impressora. que pode dever-se a um jacto de tinta obstruído ou ao desalinhamento da cabeça de impressão.

Consulte a secção seguinte para obter informações pormenorizadas sobre a limpeza da cabeça de impressão.

# *Limpar a Cabeça de Impressão*

Se a qualidade de impressão diminuir, se as fotografias ficarem demasiado claras ou esbatidas ou faltarem cores nas impressões, os jactos da cabeça de impressão poderão estar obstruídos.

#### *Nota:*

- ❏ *O processo de limpeza das cabeças de impressão gasta alguma tinta. Para evitar o desperdício de tinta, limpe a cabeça de impressão apenas se a qualidade de impressão diminuir; por exemplo, se a impressão ficar manchada, se faltar uma cor ou se a cor não estiver correcta.*
- ❏ *Utilize primeiro a função Verificação de Jactos para confirmar que a cabeça de impressão precisa de ser limpa. Desta forma, poderá poupar tinta.*
- ❏ *Não pode limpar a cabeça de impressão se aparecer no painel LCD uma mensagem de falta de tinta ou se o ícone da tinta estiver intermitente, a indicar que a tinta está a acabar.*
- 1. Certifique-se de que a PictureMate está ligada e que não aparecem mensagens de aviso ou de erro no painel LCD.
- 2. No menu principal ou após seleccionar as fotografias, pressione Menu.
- 3. Pressione  $\textcircled{a}$  ou  $\textcircled{b}$  para seleccionar Manutenção e, em seguida, pressione  $\mathcal{D}$ .
- 4. Pressione  $\textcircled{a}$  ou  $\textcircled{b}$  para seleccionar Limpar a Cabeça de Impressão e pressione  $\circledR$ .
- 5. Verifique as mensagens apresentadas no painel LCD e pressione OK para iniciar o processo de limpeza da cabeça de impressão.

O processo de limpeza demora alguns segundos, durante os quais aparecerá a mensagem A limpar cabeça de impressão. Aguarde. no ecrã.

6. Quando o processo de limpeza terminar, aparecerá uma mensagem a perguntar se pretende imprimir um modelo de verificação dos jactos. Se pretender verificar se os jactos estão limpos, pressione OK, coloque uma folha de papel fotográfico na impressora e pressione Print para imprimir o modelo de verificação dos jactos.

Se não pretender imprimir um modelo, pressione Back para voltar ao menu Manutenção.

7. Observe o modelo e verifique se existem falhas nas linhas.

Bom

Precisa de limpeza

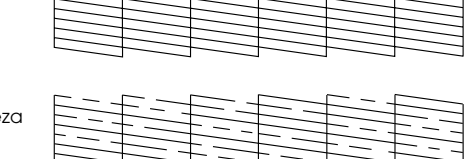

8. Se existirem falhas, pressione OK para voltar a limpar a cabeça de impressão. Se não existirem falhas, pressione Back para voltar ao menu Manutenção.

# <span id="page-68-0"></span>*Alinhar a Cabeça de Impressão*

Se tiver transportado a PictureMate e a qualidade de impressão diminuir — se, por exemplo, verificar que existem linhas verticais desalinhadas ou faixas horizontais claras ou escuras — poderá ser necessário alinhar a cabeça de impressão.

1. Certifique-se de que a impressora está ligada e que não aparecem mensagens de aviso ou de erro no painel LCD.

- 2. Coloque uma folha de papel fotográfico na impressora. Ver ["Alimentar Papel" na página 18](#page-17-0).
- 3. No menu principal ou após a selecção de fotografias, pressione Menu.
- 4. Pressione  $\circledcirc$  ou  $\circledcirc$  para seleccionar Manutenção e, em seguida, pressione  $\circledR$ .

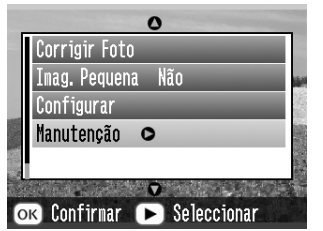

- 5. Pressione  $\textcircled{a}$  ou  $\textcircled{b}$  para seleccionar Alinhar a Cabeça de Impressão e pressione  $\circledcirc$ .
- 6. Verifique as mensagens apresentadas no painel LCD e pressione Print para iniciar o processo de alinhamento da cabeça de impressão.

7. Será impressa uma folha de alinhamento.

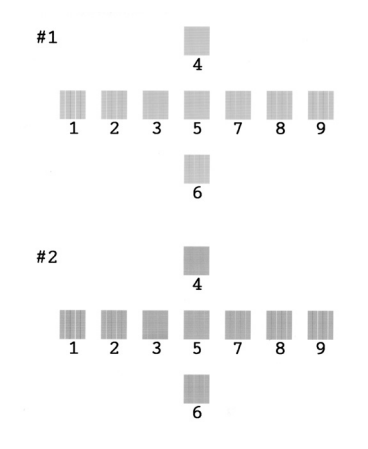

8. Observe o modelo de alinhamento de cada conjunto e determine qual deles está impresso uniformemente, sem faixas nem linhas perceptíveis.

9. Pressione  $\textcircled{1}$  ou  $\textcircled{2}$  para seleccionar o número correspondente ao modelo com o melhor alinhamento (1 a 9) no conjunto #1 e pressione  $\odot$ .

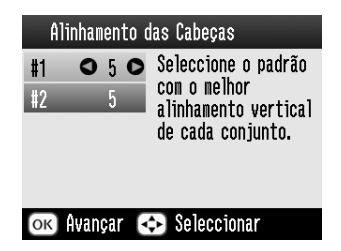

- 10. Pressione  $\textcircled{1}$  ou  $\textcircled{2}$  para seleccionar o número correspondente ao modelo com o melhor alinhamento (1 a 9) no conjunto #2 e pressione OK.
- 11. Pressione a tecla OK para sair do ecrã de alinhamento. Aparecerá o menu Manutenção no ecrã.

# *Limpar a Impressora*

Para manter a impressora a funcionar nas melhores condições, deve limpá-la cuidadosamente várias vezes por ano, conforme se indica em seguida.

- 1. Desligue a impressora e retire o cabo de corrente.
- 2. Retire o papel do alimentador.
- 3. Utilize um pincel suave para limpar cuidadosamente toda a sujidade e pó existentes no alimentador.
- 4. Se a caixa exterior ou a parte interior do alimentador estiverem sujas, limpe-as com um pano macio humedecido em detergente pouco concentrado. Mantenha o receptor de papel fechado para evitar a infiltração de água no interior.
- 5. Se a parte interior da impressora ficar acidentalmente suja com tinta, limpe-a com um pano húmido.

# c *Importante:* ❏

- *Nunca utilize álcool ou diluente para limpar a impressora. Estes produtos químicos podem danificar a caixa e os componentes internos.*
- ❏ *Evite a infiltração de água no mecanismo da impressora ou nos componentes electrónicos.*
- ❏*Não utilize um pincel áspero ou abrasivo.*
- ❏ *Não utilize lubrificantes na impressora; a utilização de óleos inadequados pode danificar os mecanismos internos da impressora. Se necessitar de lubrificar a impressora, contacte o Serviço de Assistência a Clientes EPSON.*
### <span id="page-72-1"></span>As soluções aqui apresentadas são para problemas que podem ocorrer quando está a imprimir

directamente a partir de um cartão de memória.

## <span id="page-72-0"></span>*Mensagens de Erro/Aviso*

*Resolução de problemas*

<span id="page-72-2"></span>Pode identificar os problemas mais comuns da impressora utilizando o visor LCD do painel de controlo da impressora.

#### Erro

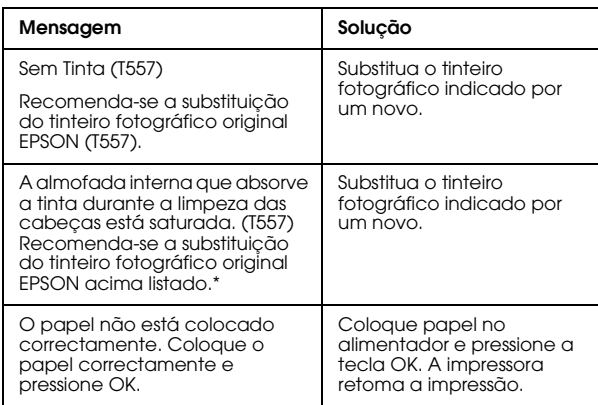

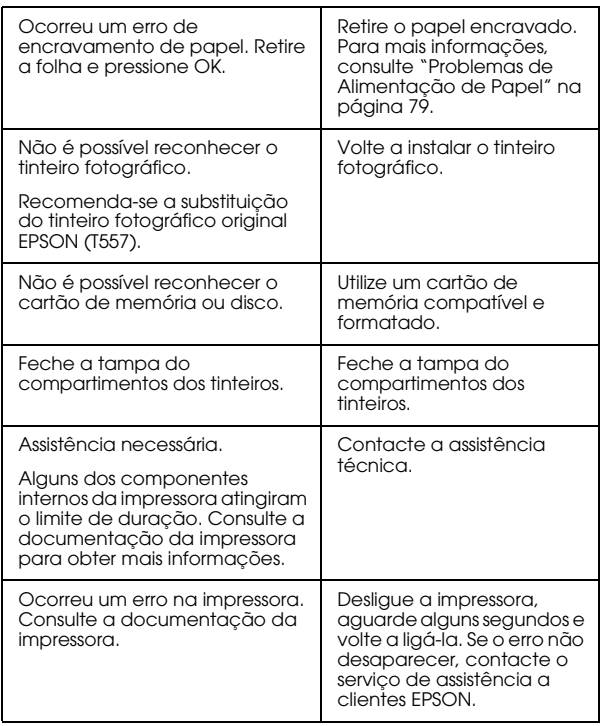

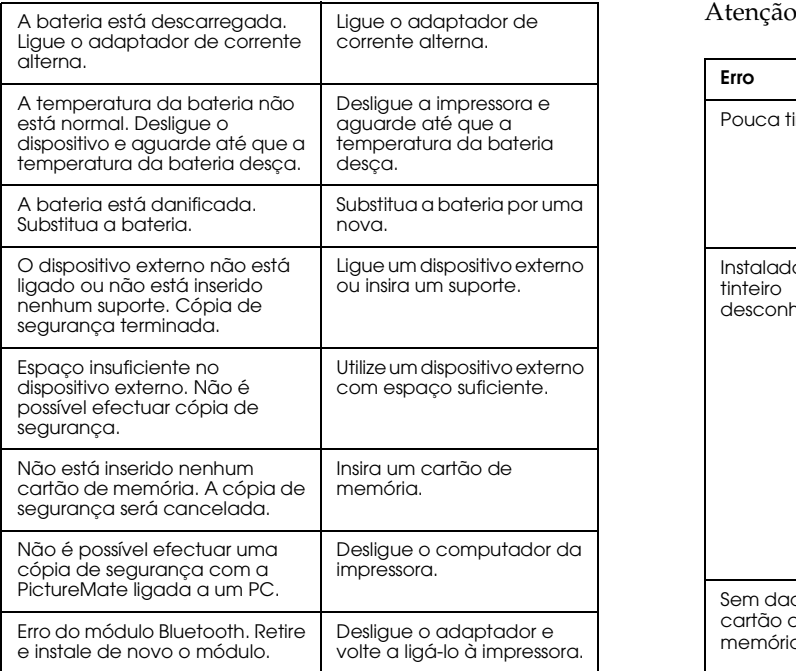

\* O tinteiro fotográfico desta impressora inclui uma almofada interna para absorver a tinta vertida durante o processo de limpeza das cabeças. Se a almofada ficar saturada, terá de substituir o tinteiro fotográfico, mesmo que este ainda contenha tinta.

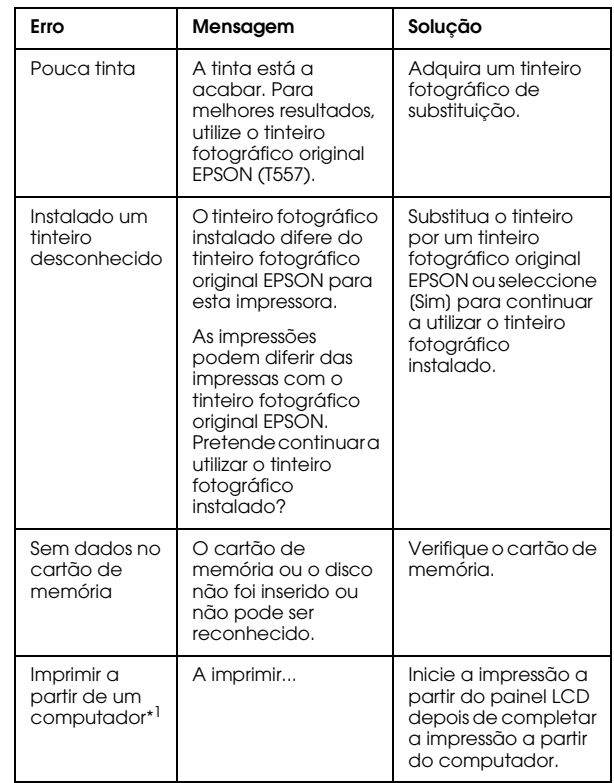

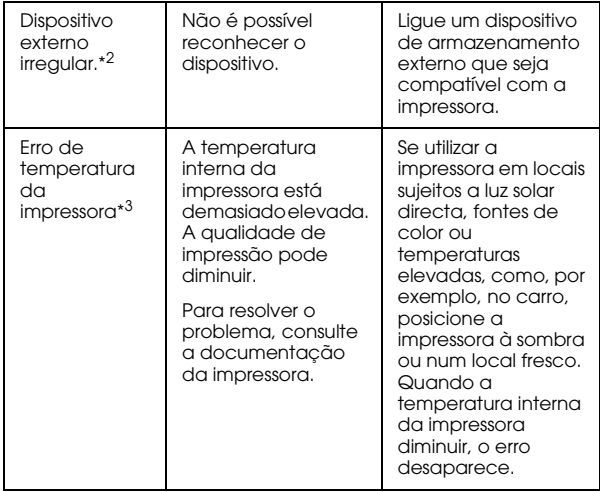

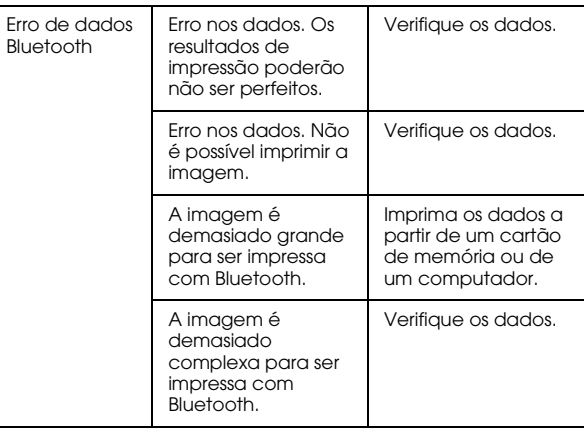

\*1 Esta mensagem de aviso aparece quando pressiona a tecla Print e desaparece após três segundos.

\*2 Esta mensagem de aviso aparece durante um segundo, de 3 em 3 segundos.

\*3 Esta mensagem de aviso aparece quando pressiona a tecla Print e desaparece quando pressiona a tecla OK. Aparece apenas uma vez quando liga a impressora.

**Português**

## *Problemas Energéticos da Impressora*

### **O painel LCD está apagado**

- ❏ Pressione a tecla On para se certificar de que a impressora está ligada.
- ❏ Desligue a impressora e certifique-se de que o cabo de corrente está ligado correctamente.
- ❏ Certifique-se de que a tomada eléctrica funciona e que não é controlada por um interruptor de parede ou temporizador.
- ❏ Se estiver a utilizar a bateria opcional, é possível que esta esteja sem carga ou que não esteja bem instalada no compartimento. Para saber como carregar a bateria, consulte ["Carregar a bateria"](#page-85-0)  na p[ágina 86](#page-85-0). Para saber como instalar a bateria, consulte ["Instalar a bateria" na página 84](#page-83-0).

### **O painel LCD ligou e depois apagou-se**

A voltagem da impressora e a voltagem da tomada eléctrica podem não coincidir. Desligue a impressora e retire imediatamente o cabo de corrente. Em seguida, verifique as etiquetas da impressora.

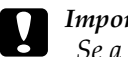

 *Importante: Se a voltagem não for igual, NÃO VOLTE A LIGAR A IMPRESSORA. Contacte o seu distribuidor.*

### **O indicador Power acendeu e depois apagou-se**

Se estiver a utilizar a bateria opcional, é possível que esta esteja sem carga ou que não esteja bem instalada no compartimento. Para saber como carregar a bateria, consulte ["Carregar a bateria" na página 86](#page-85-0). Para saber como instalar a bateria, consulte ["Instalar a bateria"](#page-83-0)  na p[ágina 84](#page-83-0).

### *Problemas de Impressão e Ruído*

**A PictureMate começou a fazer um ruído inesperado depois de instalar um tinteiro fotográfico.**

Quando instala o tinteiro fotográfico pela primeira vez, a PictureMate carrega a tinta para a cabeça de impressão durante cerca de três minutos. Aguarde até que o processo de carregamento termine antes de desligar a impressora; caso contrário, o carregamento não ficará completo e a impressora irá gastar mais tinta quando a voltar a ligar.

### **A PictureMate fez um ruído inesperado quando a ligou ou depois de estar parada durante algum tempo.**

PictureMate está a efectuar uma rotina de manutenção.

#### **A PictureMate faz barulho como se estivesse a imprimir, mas não imprime.**

- ❏ PictureMate pode estar a preparar-se para imprimir.
- ❏ Certifique-se de que os jactos da cabeça de impressão não estão obstruídos. Para limpar a cabeça de impressão, consulte ["Limpar a Cabeça](#page-67-0)  [de Impressão" na página 68](#page-67-0).
- ❏ A PictureMate não funciona correctamente se estiver inclinada. Coloque-a numa superfície plana e estável com espaço suficiente para apoiar a base da impressora na sua totalidade.
- <span id="page-76-0"></span>❏ Certifique-se de que o papel não encravou e que está correctamente colocado na PictureMate. Certifique-se de que a pega não está encostada ao papel. Para instruções de alimentação de papel, consulte ["Alimentar Papel" na página 18](#page-17-0).

### **O cartão de memória não funciona correctamente.**

- <span id="page-76-2"></span>❏ Certifique-se de que está a utilizar um cartão de memória compatível. Consulte ["Inserir o Cartão](#page-19-0)  [de Memória" na página 20](#page-19-0).
- <span id="page-76-1"></span>❏ Insira apenas um cartão de cada vez. A PictureMate não lê vários cartões ao mesmo tempo.
- ❏ As fotografias têm de estar em formato JPEG ou TIFF não comprimido e têm de ser tiradas com uma câmara compatível com DCF.
- ❏ A PictureMate reconhece e imprime as primeiras 999 fotografias do cartão de memória.

## *Problemas com a Qualidade das Fotografias*

**Aparecem faixas (linhas claras) nas impressõess.**

- ❏ Os jactos da cabeça de impressão podem precisar de ser limpos; consulte ["Limpar a Cabeça de](#page-67-0)  [Impressão" na página 68](#page-67-0).
- ❏ Certifique-se de que a face brilhante do papel está voltada para cima.
- ❏ É possível que tenha de substituir o tinteiro fotográfico. Para substituir o tinteiro, consulte ["Substituir o Tinteiro Fotográfico" na página 52](#page-51-0).
- ❏ É possível que tenha de alinhar a cabeça de impressão; consulte ["Alinhar a Cabeça de](#page-68-0)  [Impressão" na página 69](#page-68-0).

### **A impressão está manchada ou borratada.**

- ❏ Utilize o Papel Fotográfico PictureMate para garantir uma correcta saturação e absorção da tinta, e uma boa qualidade.
- ❏ Coloque o papel com a face brilhante voltada para cima.
- ❏ Certifique-se de que o papel não está húmido, nem enrolado e de que a face brilhante está voltada para cima. Se o papel estiver húmido ou enrolado, coloque papel novo.
- <span id="page-77-0"></span>❏ É possível que tenha de alinhar a cabeça de impressão; consulte ["Alinhar a Cabeça de](#page-68-0)  [Impressão" na página 69](#page-68-0).

### <span id="page-77-1"></span>**A impressão está esbatida ou a imagem apresenta falhas.**

- ❏ Os jactos da cabeça de impressão podem precisar de ser limpos; consulte ["Limpar a Cabeça de](#page-67-0)  [Impressão" na página 68](#page-67-0).
- ❏ O tinteiro fotográfico pode ser demasiado velho ou ter pouca tinta. Para substituir o tinteiro fotográfico, consulte ["Substituir o Tinteiro](#page-51-0)  [Fotográfico" na página 52](#page-51-0).
- <span id="page-77-2"></span>❏ Certifique-se de que o papel não está danificado, velho ou sujo, e de que a face brilhante está voltada para cima. Nesse caso, utilize papel novo e coloque-o com a face brilhante voltada para cima.

#### <span id="page-78-1"></span>**As cores da fotografias não estão correctas ou faltam cores.**

- ❏ Para fotografias a cores, certifique-se de que o parâmetro Efeitos de Cor está definido para Cor. Ver ["Imprimir Fotografias a Preto e Branco ou](#page-32-0)  [Sépia" na página 33](#page-32-0).
- ❏ Os jactos da cabeça de impressão podem precisar de ser limpos; consulte ["Limpar a Cabeça de](#page-67-0)  [Impressão" na página 68](#page-67-0).
- ❏ O tinteiro fotográfico pode ser demasiado velho ou ter pouca tinta. Para substituir o tinteiro, consulte ["Substituir o Tinteiro Fotográfico" na](#page-51-0)  p[ágina 52](#page-51-0).
- <span id="page-78-3"></span>❏ Experimente activar ou desactivar a definição P.I.M, ExifPrint ou Photo Enhance no parâmetro Correcção Automática. Ver ["Corrigir](#page-34-0)  [Fotografias" na página 35](#page-34-0).

### <span id="page-78-0"></span>*Problemas de Alimentação de Papel*

#### <span id="page-78-5"></span><span id="page-78-4"></span>**O papel não é completamente ejectado ou sai enrugado.**

Se o papel sair enrugado, isso pode significar que está a utilizar papel húmido ou demasiado fino.

#### <span id="page-78-2"></span>**O papel não é alimentado correctamente ou encrava na impressora.**

- ❏ Certifique-se de que o suporte de papel está totalmente puxado para cima e de que não está encostado à pega. A pega deverá estar completamente baixada atrás da PictureMate. Certifique-se de que a pega não está encostada ao papel. Ver ["Alimentar Papel" na página 18](#page-17-0).
- ❏ Se o papel não for alimentado, retire-o do suporte de papel; volte a colocá-lo encostando-o ao guia de margem direito e, em seguida, faça deslizar o guia de margem esquerdo até ao papel (sem o prender demasiado).
- ❏ Se a impressora alimentar várias folhas em simultâneo, retire o papel do suporte, separe as folhas e volte a colocar o papel.
- ❏ Se o papel encravar, retire-o e pressione OK para resolver o encravamento.
- ❏ Coloque o papel com a face brilhante voltada para cima. Não coloque mais de 20 folhas de uma só vez. Coloque o papel encostado ao guia de margem direito e faça deslizar o guia de margem esquerdo até ao papel, sem o apertar demasiado para permitir que o papel se desloque.
- ❏ Não utilize papel normal; se o fizer pode danificar a PictureMate.
- ❏ Certifique-se de que está a utilizar papel disponível para esta impressora (ver ["Consumíveis" na página 83](#page-82-0)). Guarde o papel na horizontal para evitar que ele enrole.

### *Problemas de Impressão Diversos*

### <span id="page-79-1"></span>**A impressora imprime páginas em branco.**

A cabeça de impressão pode precisar de ser limpa. Ver ["Limpar a Cabeça de Impressão" na página 68](#page-67-0).

### <span id="page-79-0"></span>**Margens ou esquema incorrectos.**

- ❏ Verifique de a definição de esquema está correcta. Ver ["Seleccionar um Esquema" na página 30](#page-29-0).
- ❏ Se aparecer uma margem apenas num dos lados da fotografia, verifique se o papel está correctamente posicionado no suporte de papel, totalmente encostado à direita. Faça deslizar o guia de margem esquerdo até ao papel.
- <span id="page-79-2"></span>❏ Certifique-se de que a fotografia não está cortada. Ver ["Recortar a Fotografia" na página 34](#page-33-0).
- ❏ Se a imagem da fotografia estiver muito perto da margem, pode controlar a quantidade de imagem aumentada através da definição Expansão Sem Margens. Ver ["Ajustar a quantidade de imagem](#page-30-0)  amp[liada durante a impressão sem margens" na](#page-30-0)  p[ágina 31](#page-30-0).

#### **A impressora imprimiu a fotografia errada.**

- ❏ Se a sua câmara suportar DPOF, pode seleccionar previamente as fotografias na câmara, para que a PictureMate imprima apenas as que seleccionou. Se quiser seleccionar outras fotografias, pode anular a selecção DPOF. Ver ["Imprimir](#page-28-0)  [Fotografias DPOF Seleccionadas na Câmara" na](#page-28-0)  p[ágina 29](#page-28-0).
- ❏ Se a sua câmara for compatível com PictBridge ou permitir a Impressão Directa USB, pode ligá-la à PictureMate e controlar a impressão a partir da câmara. Ver ["Imprimir a partir de uma Câmara](#page-43-0)  [Compatível com PictBridge" na página 44](#page-43-0).

### **São impressas demasiadas cópias.**

<span id="page-80-0"></span>Certifique-se de que definiu correctamente o número de cópias que pretende imprimir na opção Cópias.

# *Serviço de Assistência a Clientes*

## <span id="page-81-0"></span>*Contactar o Serviço de Assistência a Clientes EPSON*

<span id="page-81-1"></span>Se o produto Epson não funcionar correctamente e não for possível resolver o problema com as informações de resolução de problemas fornecidas na documentação do produto, contacte o Serviço de Assistência a Clientes EPSON. Consulte o seu Documento de Garantia Pan-Europeia para obter informações sobre como contactar o serviço de assistência a clientes EPSON. O serviço de assistência a clientes poderá ajudá-lo rapidamente, se fornecer as seguintes informações:

- ❏ Número de série do produto (A etiqueta do número de série está geralmente situada na parte posterior do produto)
- ❏Modelo do produto
- ❏ Versão de software do produto (Faça clique na tecla Sobre, Informações do produto ou numa tecla semelhante no software do produto)
- ❏Marca e modelo do computador
- ❏ Nome e versão do sistema operativo do computador
- ❏ Nomes e versões das aplicações utilizadas geralmente com o produto

### *Site Web de Assistência Técnica*

Entre em http://www.epson.com e seleccione a secção Suporte Técnico do seu sítio Web local EPSON para ter acesso aos últimos controladores, FAQs, manuais e outros produtos para transferir.

O site Web de Assistência Técnica da Epson ajuda a resolver os problemas que não podem ser solucionados com as informações de resolução de problemas fornecidas na documentação da impressora.

# *Opções e Consumíveis*

### *Opções*

### *Adaptador de impressão fotográfica Bluetooth*

<span id="page-82-2"></span>Unidade Bluetooth C824✽✽✽

#### *Nota:*

*O asterisco substitui o último algarismo da referência do produto, que varia consoante o país.*

& *Consulte ["Imprimir a Partir de um Dispositivo](#page-45-0)  [Bluetooth" na página 46](#page-45-0)*

### *Bateria de iões de lítio*

<span id="page-82-1"></span>Bateria recarregável opcional que permite utilizar a PictureMate sem o adaptador de corrente alterna.

Bateria de iões de lítio C83107✽

#### *Nota:*

*O asterisco substitui o último algarismo da referência do produto, que varia consoante o país.*

Para obter mais informações sobre como utilizar a bateria opcional, consulte ["Utilizar a bateria opcional"](#page-83-1)  na p[ágina 84](#page-83-1).

### <span id="page-82-0"></span>*Consumíveis*

<span id="page-82-5"></span><span id="page-82-4"></span><span id="page-82-3"></span>Estãodisponíveis para esta impressora o tinteiro fotográfico e os papéis especiais Epson apresentados em seguida.

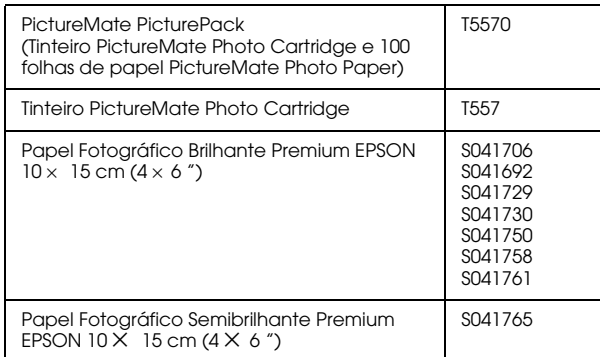

#### *Nota:*

- ❏ *A disponibilidade dos papéis especiais varia consoante o país.*
- ❏ *Para conhecer os locais de compra, visite o sítio Web de suporte técnico local da EPSON ou contacte o seu distribuidor local.*

& *Consulte ["Contactar o Serviço de Assistência a](#page-81-0)  [Clientes EPSON" na página 82](#page-81-0)*

### <span id="page-83-1"></span>*Utilizar a bateria opcional*

#### <span id="page-83-2"></span>*Nota:*

- ❏ *Instale a bateria depois de instalar o primeiro tinteiro fotográfico e depois de o processo de carregamento da tinta estar concluído.*
- ❏ *Quando estiver a utilizar a bateria, não é possível guardar dados de um cartão de memória para um dispositivo externo. Tem de ligar o adaptador de corrente alterna à PictureMate quando pretender guardar dados.*

❏ *Quando copiar dados de um computador para um cartão de memória, certifique-se de que existe carga suficiente na bateria. Se a carga da bateria terminar, o processo de gravação é cancelado e os dados danificados poderão permanecer no cartão de memória.*

Para obter instruções de segurança relacionadas com a bateria, consulte ["Quando utilizar a bateria](#page-9-0)  opc[ional" na página 10](#page-9-0).

### <span id="page-83-0"></span>*Instalar a bateria*

Instale a bateria da seguinte forma.

- 1. Certifique-se de que a PictureMate está desligada.
- 2. Desligue o adaptador de corrente alterna da impressora.

3. Abra a tampa da bateria.

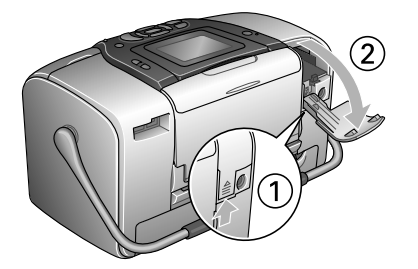

4. Insira a bateria no respectivo compartimento na direcção indicada na figura até a fixar.

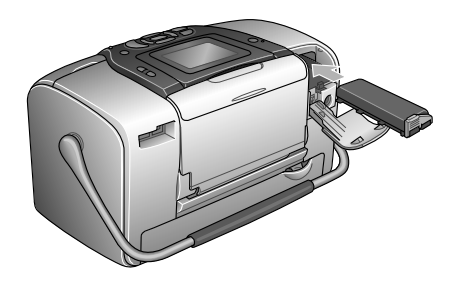

#### *Nota:*

*Insira completamente a bateria no compartimento até a encaixar como indica a figura.*

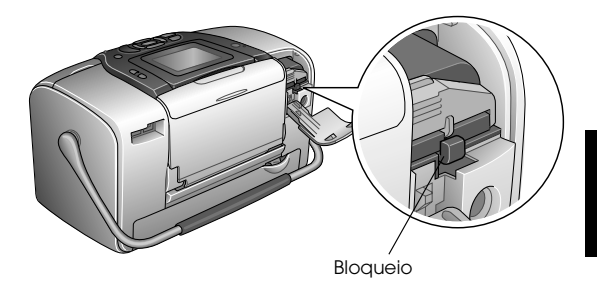

5. Feche a tampa da bateria.

### *Retirar a bateria*

- 1. Certifique-se de que a PictureMate está desligada.
- 2. Abra a tampa da bateria.
- 3. Baixe a patilha da bateria e, em seguida, retire-a.

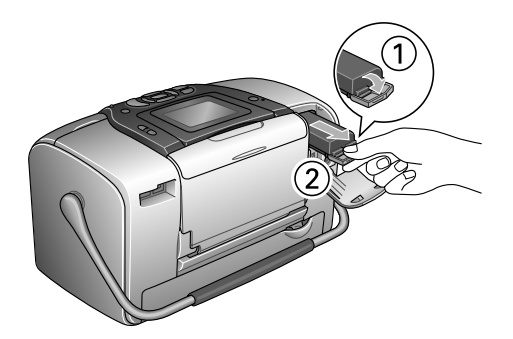

4. Feche a tampa da bateria.

### <span id="page-85-0"></span>*Carregar a bateria*

Depois de instalar a bateria, carregue-a utilizando o adaptador de corrente alterna.

- 1. Certifique-se de que a bateria está instalada.
- 2. Ligue o cabo de corrente ao adaptador de corrente alterna e, em seguida, ligue o adaptador à PictureMate.

Quando a PictureMate está desligada, o indicador luminoso de funcionamento permanece intermitente durante o processo de carregamento. Quando a bateria estiver carregada, o indicador luminoso de funcionamento apaga.

Quando a PictureMate está ligada durante o processo de carregamento, o ícone  $\Box$  do painel LCD permanece intermitente. Quando a bateria estiver carregada, aparece o ícone  $\mathbf{R}$ .

### *Nota:*

*A bateria poderá não ficar correctamente carregada se a temperatura da operação não for garantida.*

### *Verificar o estado da bateria*

### *Utilizar o painel LCD*

O estado da bateria é sempre apresentado no canto superior direito do painel LCD.

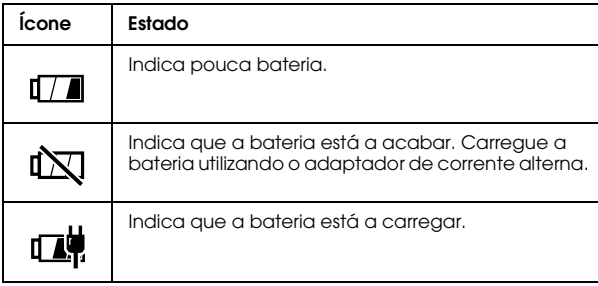

### <span id="page-86-0"></span>*Desempenho da bateria*

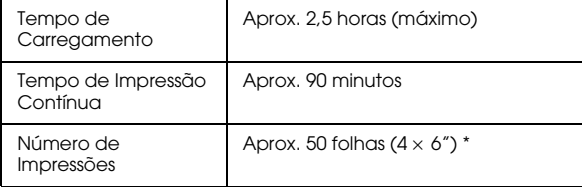

 Quando imprimir a partir de um cartão Memory Stick com uma bateria nova e totalmente carregada, em temperatura ambiente. O número de folhas varia consoante o tipo de cartão de memória utilizado, o tamanho dos dados e outras condições.

### *Encerramento automático*

Quando utiliza a PictureMate com a bateria, a PictureMate desliga automaticamente para poupar bateria se não for utilizada durante cerca de 15 minutos.

#### *Nota:*

*Quando insere um cartão de memória e liga a PictureMate a um computador, a PictureMate não desliga automaticamente.*

# *Características Técnicas*

## *Características Técnicas*

### *Impressora*

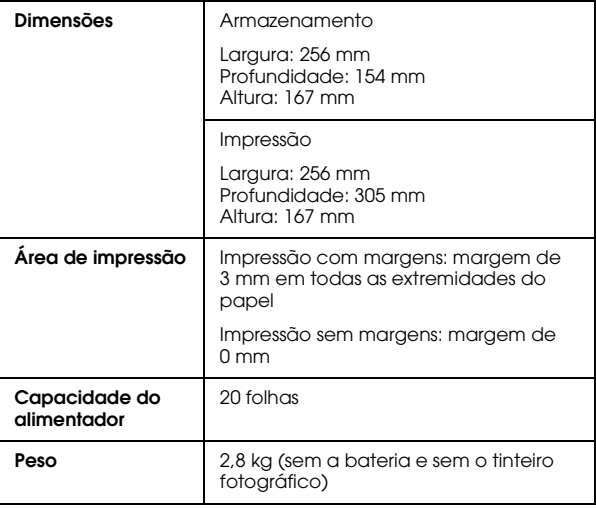

### *Características Eléctricas*

### *Voltagem*

Impressora

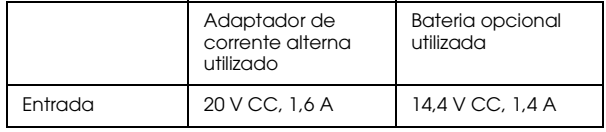

Adaptador de corrente alterna

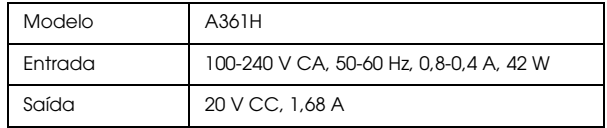

### *Impressora utilizada através do adaptador de corrente alterna*

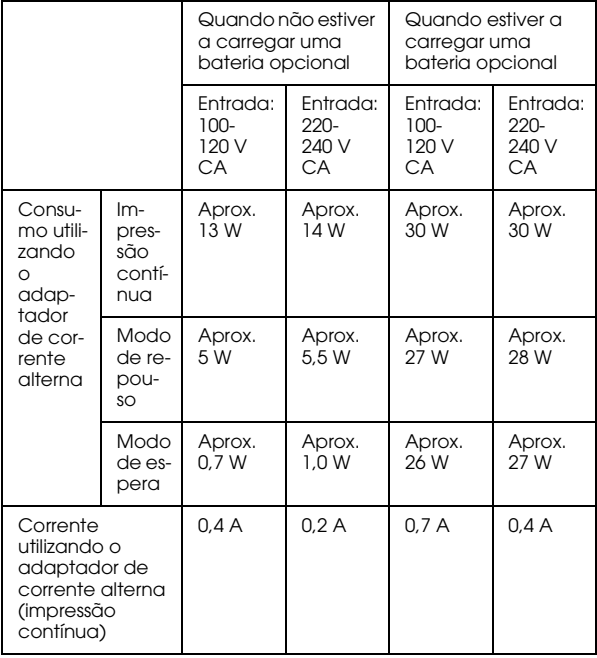

### *Características Ambientais*

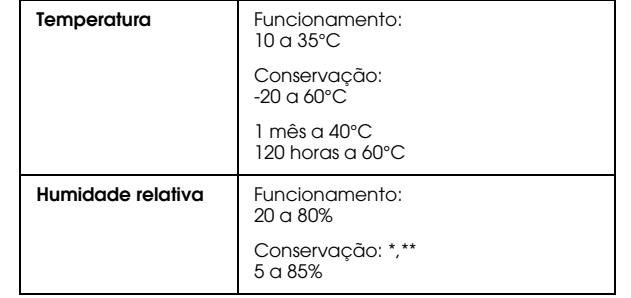

\* Conservação num contentor

\*\* Sem condensação

### *Conectores para cartões integrados*

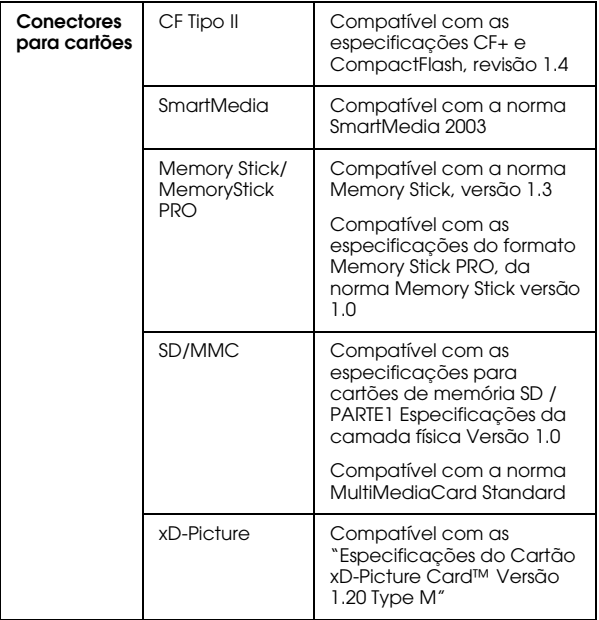

<span id="page-89-0"></span>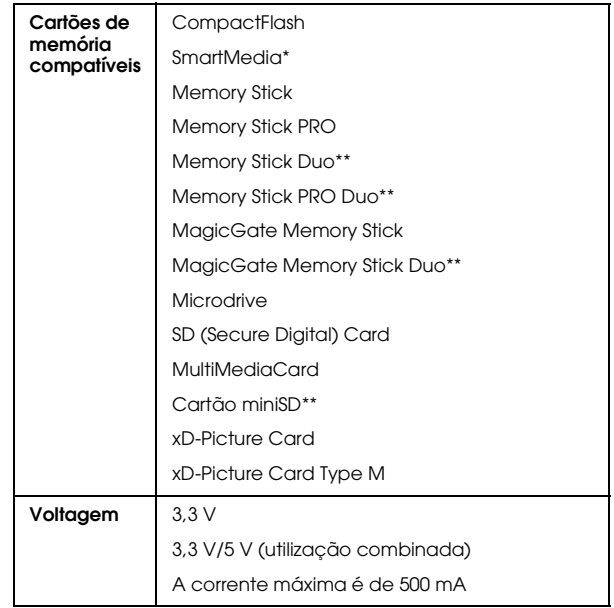

\* A capacidade máxima é de 128 MB.

\*\* É necessário um adaptador.

### *Tinteiro Fotográfico*

Tinteiro Fotográfico PictureMate (T557)

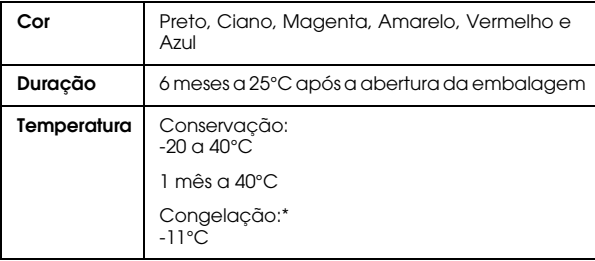

\* A descongelação da tinta demora aproximadamente 3 horas  $a$  25 $°C$ .

### *Dispositivos de Armazenamento Externos*

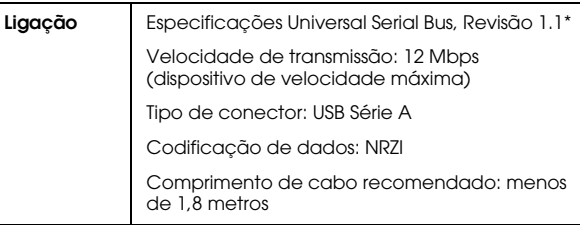

\* Nem todos os dispositivos USB são suportados. Para mais informações, contacte o serviço de assistência técnica local.

### *Normas e Certificações*

### *Impressora*

Modelo dos E.U.A.:

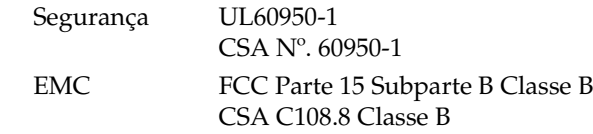

#### Modelo europeu:

EMC Directiva EMC 89/336/CEE EN 55022 Classe BEN 55024

#### Modelo australiano:

EMC AS/NZS CISPR22 Classe B

### *Adaptador de corrente alterna*

Modelo dos E.U.A.:

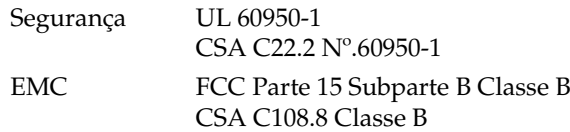

### Modelo europeu:

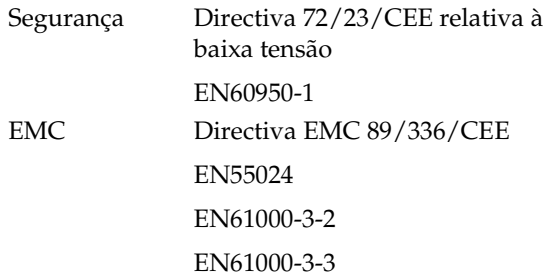

Modelo australiano:

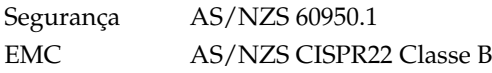

# *Índice*

### *A*

Ajuste [fotografia, 35](#page-34-1) <sup>a</sup> [38](#page-37-0) [Alinhamento da cabeça de impressão, 69](#page-68-1) <sup>a</sup> [71](#page-70-0) [Alterar Predefinições Pessoais, 63](#page-62-0) [Após a impressão, 61](#page-60-0) [Apresentação, 38](#page-37-1) [Assistência técnica, 82](#page-81-1)

#### *B*

Bateria[comprar,](#page-82-1) 83 [utilizar, 84](#page-83-2) <sup>a</sup> [87](#page-86-0) [Bluetooth, 46,](#page-45-1) [83](#page-82-2) [Adaptador de impressão fotográfica, 16](#page-15-0)

#### *C*

Cabeça de impressão [alinhamento, 69](#page-68-1) <sup>a</sup> [71](#page-70-0) [limpeza, 67](#page-66-0) <sup>a</sup> [69](#page-68-2) [Cabo de corrente, 59](#page-58-0) [Cabo USB, 43](#page-42-0) <sup>a</sup> [45,](#page-44-0) [59](#page-58-1) Câmara[fotografias seleccionadas \(DPOF\), 29](#page-28-1) [imprimir a partir de, 44](#page-43-1) [Cancelar definições, 63](#page-62-1)

Carimbo[data e hora, 32](#page-31-0) <sup>a</sup> [33](#page-32-1) [Carregamento da tinta, 77](#page-76-0) Cartão de memória[adaptador, 20](#page-19-1) compa[tibilidade, 20,](#page-19-1) [90](#page-89-0) [inserir, 20](#page-19-2) pro[blemas, 73,](#page-72-0) [77](#page-76-1) [retirar, 21](#page-20-0) [tipos, 20,](#page-19-2) [90](#page-89-0) [Cartão MiniSD, 20](#page-19-3) [Cartão SD \(Secure Digital\), 20](#page-19-2) [Cartão SmartMedia, 20](#page-19-2)  $CD$ [Guardar ficheiros para, 39](#page-38-0) <sup>a</sup> [41](#page-40-0) [imprimir a partir de, 42](#page-41-0) <sup>a</sup> [44](#page-43-2) [Consumíveis, 83](#page-82-3) [Contactar a EPSON, 82](#page-81-1) [Contraste do visor LCD, 62](#page-61-0) [Controlador, 64](#page-63-0) <sup>a</sup> [66](#page-65-0) [Copiar fotografias, 39](#page-38-1) <sup>a</sup> [41](#page-40-0) Cor[efeitos, 33](#page-32-2) <sup>a</sup> [34](#page-33-1) pro[blemas, 79](#page-78-1) [Cores em falta, 79](#page-78-1) [Cores incorrectas, 79](#page-78-1) [Correcção automática de fotografias, 36](#page-35-0) <sup>a</sup> [37](#page-36-0) [Corrigir fotografia, 35](#page-34-1) <sup>a</sup> [38](#page-37-0) [Cuidados a ter com a PictureMate, 67](#page-66-1) <sup>a</sup> [71](#page-70-0)

#### *D*

Data[carimbo, 32](#page-31-0) <sup>a</sup> [33](#page-32-1) procurar [fotografia, 25](#page-24-0) <sup>a</sup> [26](#page-25-0) [Definição de Visualização, 60](#page-59-0) <sup>a</sup> [61](#page-60-1) Definições [PictureMate, 60](#page-59-1) <sup>a</sup> [63](#page-62-1) Dispositivo [externo, 39](#page-38-2) <sup>a</sup> [41,](#page-40-0) [42](#page-41-1) <sup>a</sup> [45](#page-44-1) [Dispositivo externo, 39](#page-38-2) <sup>a</sup> [41,](#page-40-0) [42](#page-41-1) <sup>a</sup> [45](#page-44-1) [DPOF \(Digital Print Order Format\), 29](#page-28-1) <sup>a</sup> [31](#page-30-1) [Duplo, 31](#page-30-2)

### *E*

[Embalar a PictureMate, 58](#page-57-0) Encravamentos[pape](#page-78-2)l, 79 [Esquema, 30](#page-29-1) <sup>a</sup> [31,](#page-30-1) [50,](#page-49-0) [80](#page-79-0) Estado[tinteiro fotográfico, 52](#page-51-1) [Estado do tinteiro, 52](#page-51-1) [Exif Print, 36](#page-35-1)

#### *F*

[Fazer uma cópia de segurança das](#page-38-3)  [fotografias, 39](#page-38-3) <sup>a</sup> [41](#page-40-0)

[Folha de contactos, 31](#page-30-3) [Folha de Índice, 31](#page-30-3) [Formatos de ficheiro, 16](#page-15-1) Fotografia cop[iar, 39](#page-38-1) <sup>a</sup> [41](#page-40-0) [formatos, 16](#page-15-1) guar[dar, 39](#page-38-1) <sup>a</sup> [41](#page-40-0) qua[lidade, 35](#page-34-1) <sup>a</sup> [38,](#page-37-0) [78](#page-77-0) <sup>a</sup> [79](#page-78-3) [recortar, 34](#page-33-2) <sup>a</sup> [35](#page-34-2) [Fotografia Pequena, 37](#page-36-1) <sup>a</sup> [38](#page-37-0) [Fotografias sem margens, 30](#page-29-1) <sup>a</sup> [31](#page-30-1)

### *G*

[Guardar ficheiros de fotografia, 39](#page-38-2) <sup>a</sup> [41](#page-40-0) [Guia de margem, 19](#page-18-0) [Guia do Utilizador, 17](#page-16-0)

### *I*

[ID da Fotografia, 31](#page-30-4) Imagem [formatos, 16](#page-15-1) qua[lidade, 35](#page-34-1) <sup>a</sup> [38,](#page-37-0) [78](#page-77-0) <sup>a</sup> [79](#page-78-3) [Imagem com falhas, 78](#page-77-1) [Imagem Pequena, 37](#page-36-1) <sup>a</sup> [38](#page-37-0) [Imagens esbatidas, 78](#page-77-1) [Impressão a preto e branco, 33](#page-32-3) <sup>a</sup> [34](#page-33-3) [Impressão Directa, 44](#page-43-3) <sup>a</sup> [45](#page-44-1) [Impressão Directa USB, 15,](#page-14-0) [44](#page-43-1) [Impressões borratadas, 78](#page-77-2) [Indicação da hora, 32](#page-31-0) <sup>a</sup> [33](#page-32-1) [Instalar o software, 64](#page-63-0) <sup>a</sup> [66](#page-65-0)

[Intervalo de fotografias, 24](#page-23-0) <sup>a</sup> [25](#page-24-1)

#### *J*

Jactos [limpeza, 67](#page-66-0) <sup>a</sup> [69](#page-68-2) [Jactos obstruídos, 67,](#page-66-2) [67](#page-66-0) <sup>a</sup> [69](#page-68-2) [JPEG, 16](#page-15-1)

#### *L*

[Ligar a impressora, 20](#page-19-4) [Limites, 30](#page-29-1) <sup>a</sup> [31,](#page-30-1) [80](#page-79-0) Limpeza [impressora, 72](#page-71-0) [Limpeza da cabeça de impressão, 67](#page-66-0) <sup>a</sup> [69](#page-68-2) [Língua, 62](#page-61-1) <sup>a</sup> [63](#page-62-2)

#### *M*

[Manchas, 78](#page-77-2) [Manuais, 17](#page-16-1) [Manutenção, 67](#page-66-2) <sup>a</sup> [71](#page-70-0) Margens [incorrecto, 80](#page-79-0) [seleccionar, 30](#page-29-1) <sup>a</sup> [31](#page-30-1) [Meia Página, 30](#page-29-1) <sup>a</sup> [31](#page-30-5) [Melhorar fotografia, 35](#page-34-1) <sup>a</sup> [38](#page-37-0) [Memory Stick, 20](#page-19-2) [Mensagens de erro, 73](#page-72-0) [Microdrive, 20](#page-19-2) [Miniaturas, 31](#page-30-3) [MMC \(MultiMediaCard\), 20](#page-19-2) [Moldura, 27](#page-26-0) <sup>a</sup> [28,](#page-27-0) [38](#page-37-2)

#### *P*

[P.I.F, 27](#page-26-0) <sup>a</sup> [28,](#page-27-0) [38](#page-37-2) [Páginas em branco, 80](#page-79-1) Papel [encravamento, 79](#page-78-2) pro[blemas de alimentação, 79,](#page-78-4) [79](#page-78-5) <sup>a</sup> [80](#page-79-2) recep[táculo, 18](#page-17-1) [tipos de compra, 83](#page-82-4) [Pasta, 42](#page-41-0) <sup>a</sup> [44](#page-43-2) PDA[Imprimir a partir de, 46](#page-45-1) [Pega, 18](#page-17-2) [PhotoEnhance, 36](#page-35-0) <sup>a</sup> [37](#page-36-0) [PictBridge, 15,](#page-14-0) [44](#page-43-1) [PictureMate PicturePack, 83](#page-82-4) [PIM \(PRINT Image Matching\), 16,](#page-15-2) [36](#page-35-1) [Porta EXT/IF, 39](#page-38-2) <sup>a</sup> [41](#page-40-0) Preferências[definição, 60](#page-59-1) <sup>a</sup> [63](#page-62-1) [PRINT Image Matching, 16,](#page-15-2) [36](#page-35-1) Problemas[alimentação de papel, 79,](#page-78-4) [79](#page-78-5) <sup>a</sup> [80](#page-79-2) [cartão de memória, 77](#page-76-1) [cores em falta, 79](#page-78-1) [encravamento de papel, 79](#page-78-2) qua[lidade das fotografias, 78](#page-77-0) <sup>a</sup> [79](#page-78-3) qua[lidade de impressão, 78](#page-77-0) <sup>a</sup> [79](#page-78-3) [Problemas de instalação, 77](#page-76-0) [Problemas de qualidade de](#page-77-0)  [impressão, 78](#page-77-0) <sup>a</sup> [79](#page-78-3)

### *Q*

[Qualidade, 35](#page-34-1) <sup>a</sup> [38,](#page-37-0) [78](#page-77-0) <sup>a</sup> [79](#page-78-3)

### *R*

[Receptor de papel, 18](#page-17-1) Recortar[fotografia, 34](#page-33-2) <sup>a</sup> [35](#page-34-2) [Reiniciar, 63](#page-62-3) [Resolução, 16](#page-15-1) [Resolução de problemas, 73](#page-72-1) <sup>a</sup> [81](#page-80-0) Retirar[cartão de memória, 21](#page-20-0) [tinteiro fotográfico, 52](#page-51-2) Ruído[PictureMate, 77](#page-76-2)

#### *S*

[Seleccionar fotografias, 22](#page-21-0) <sup>a</sup> [31](#page-30-1) [Sépia, 33](#page-32-2) <sup>a</sup> [34](#page-33-1) [Sequência de fotografias, 24](#page-23-0) <sup>a</sup> [25](#page-24-1) [Serviço de assistência a clientes, 82](#page-81-1) [Substituir o tinteiro fotográfico, 52,](#page-51-3) [52](#page-51-2) <sup>a</sup> [57](#page-56-0) [Superior, 31](#page-30-3)

### *T*

[Tecla On, 20](#page-19-4) Telefone celular[Imprimir a partir de, 46](#page-45-1) [melhorar fotografias, 37](#page-36-1) <sup>a</sup> [38](#page-37-0) Thumb drive[Guardar ficheiros para, 39](#page-38-0) <sup>a</sup> [41](#page-40-0) [imprimir a partir de, 42](#page-41-0) <sup>a</sup> [44](#page-43-2) [TIFF, 16](#page-15-1) [Tinta, ver Tinteiro fotográfico](#page-82-5) Tinteiro fotográfico [comprar,](#page-82-4) 83 [instruções de segurança, 12](#page-11-0) [nível de tinta, 52](#page-51-4) [substituir, 52,](#page-51-3) [52](#page-51-2) <sup>a</sup> [57](#page-56-0) Todas as fotografias [imprimir, 23](#page-22-0) [Transportar a PictureMate, 58](#page-57-0)

#### *U*

Unidade[externo, 39](#page-38-2) <sup>a</sup> [41,](#page-40-0) [42](#page-41-1) <sup>a</sup> [45](#page-44-1) Unidade de memória flash[Guardar ficheiros para, 39](#page-38-0) <sup>a</sup> [41](#page-40-0) [imprimir a partir de, 42](#page-41-0) <sup>a</sup> [44](#page-43-2) Unidade Zip [Guardar ficheiros para, 39](#page-38-0) <sup>a</sup> [41](#page-40-0) [imprimir a partir de, 42](#page-41-0) <sup>a</sup> [44](#page-43-2)

#### *V*

Várias fotografias [imprimir, 23](#page-22-1) <sup>a</sup> [24](#page-23-1) [Verificação dos jactos, 67,](#page-66-2) [69](#page-68-3) [Viajar, 58](#page-57-0) Visor LCD[contraste, 62](#page-61-0)

[mensagens,](#page-72-2) 73

### *X*

[xD Picture Card, 20](#page-19-2)

### *Z*

[Zoom, 34](#page-33-2) <sup>a</sup> [35](#page-34-2)